# **Start MFC-9970CDW Gyors telepítési útmutató**

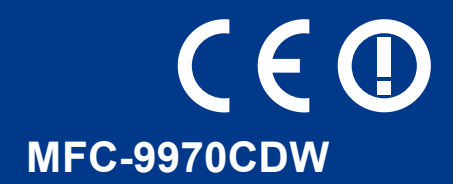

A készülék beállítása előtt olvassa át a Biztonsági előírások és jogi nyilatkozatok című füzetet. Ezt követően olvassa el ezt a Gyors telepítési útmutatót a beállítás és telepítés szakszerű elvégzése érdekében. A Gyors telepítési útmutató más nyelveken való megtekintéséhez látogasson el a következő webhelyre: <http://solutions.brother.com/>.

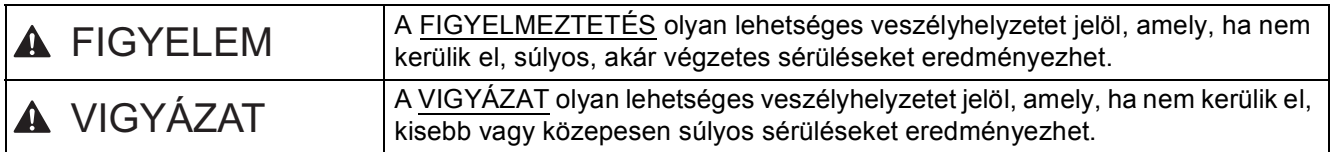

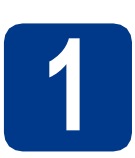

# **1 Csomagolja ki a készüléket**

# **FIGYELEM**

- **A készülék csomagolása műanyag tasakokat tartalmaz. A műanyag tasakok nem játékszerek. A fulladásveszély elkerülése érdekében tartsa távol a tasakokat a csecsemőktől és a kisgyermekektől, és a megfelelő módon dobja ki azokat.**
- **A készülék nehéz, kb. 28,5 kg súlyú. A sérülések elkerülése érdekében legalább két ember emelje a készüléket. Amikor a készüléket leteszi, ügyeljen arra, hogy az ujjai ne csípődjenek be.**
- **Alsó tálcaegység használata esetén azt a készülékről leszerelve szállítsa.**

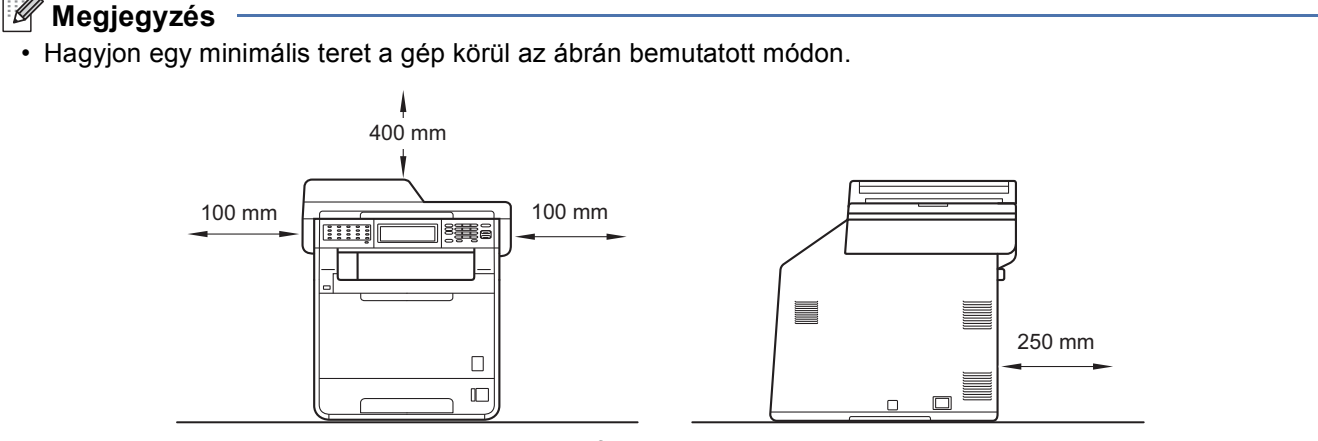

- A dobozban található alkatrészek az országtól függően eltérőek lehetnek.
- Javasoljuk, hogy őrizze meg az eredeti csomagolást.
- Ha valamilyen okból szállítani kell a készüléket, a szállítás során előforduló sérülések megelőzésére gondosan csomagolja be a készüléket az eredeti csomagolásba. A készüléket a szállító cégnél megfelelően biztosítani kell. A készülék újbóli becsomagolásának útmutatóját a *Kibővített használati útmutató* dokumentum *A készülék csomagolása és szállítása* című szakaszában találja.
- Az interfész kábel nem szabvány tartozék. A használni kívánt csatlakozónak (USB vagy hálózati) megfelelő interfész kábelt vásároljon.

#### **USB kábel**

- Olyan USB 2.0 kábelt (A/B típusú) használjon, amely legfeljebb 2 méter hosszú.
- NE csatlakoztassa ekkor az interfész kábelt. A csatlakozókábel csatlakoztatására az MFL-Pro telepítési folyamata alatt kerül sor.

#### **Hálózati kábel**

10BASE-T vagy 100BASE-TX gyors Ethernet hálózathoz (Fast Ethernet Network) történő csatlakozáshoz 5-ös kategóriájú (vagy nagyobb átviteli sebességű), egyenes bekötésű, csavart érpárú kábelt használjon.

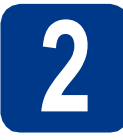

# **2 Távolítsa el a készülékbő<sup>l</sup> a csomagolóanyagot**

# **FONTOS**

#### **Még NE csatlakoztassa a hálózati tápkábelt.**

- **a** Távolítsa el a nyomtatóról a csomagoláshoz használt szalagot.
- **b** Nyissa ki a többcélú tálcát **a**, távolítsa el a műanyag lapot  $\bullet$  a többcélú tálca tartójáról, majd zárja be a többcélú tálcát.

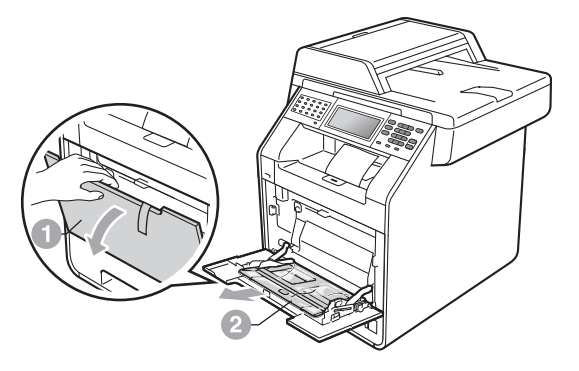

c Nyomja meg az előlapnyitó gombot, és nyissa fel az előlapot. Távolítsa el a szilikagélcsomagot  $\bigcirc$ .

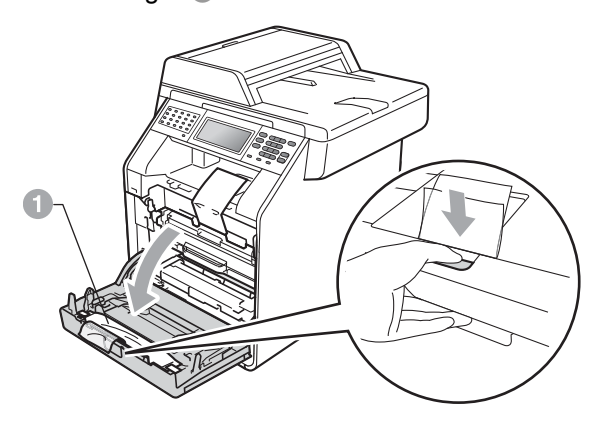

**CAUTION VIGYÁZAT**

NE egye meg a szilikagélt. Azonnal dobja ki azt.

- **d** Fogja meg a dobegység zöld fogantyúját, és húzza ki ütközésig.
- e Óvatosan húzza a narancssárga csomagolóanyagot a készülék eleje felé az eltávolításhoz.
- f Távolítsa el a csomagoláshoz használt szalagot és a 4 narancssárga csomagolórészt.

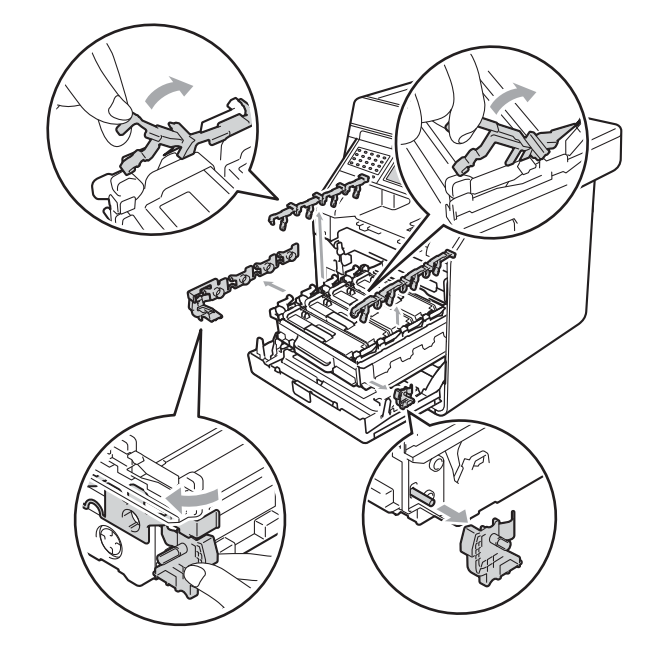

- **g** Határozottan tolja vissza a dobegységet a készülékbe.
- **h** Zárja le a készülék előlapját.

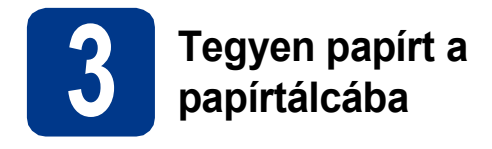

**a** Húzza ki teljesen a papírtálcát a készülékből.

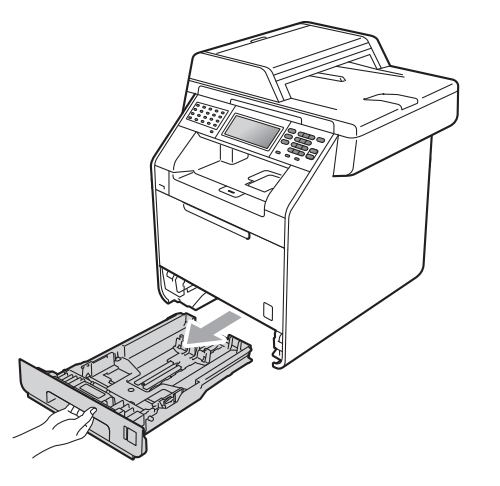

**b** Miközben lenyomva tartja a zöld színű papírvezető kioldókart a, tolja addig a papírvezetőket, amíg a papírhoz nem illeszkednek. Ügyeljen rá, hogy a papírvezetők stabilan illeszkedjenek a vájatba.

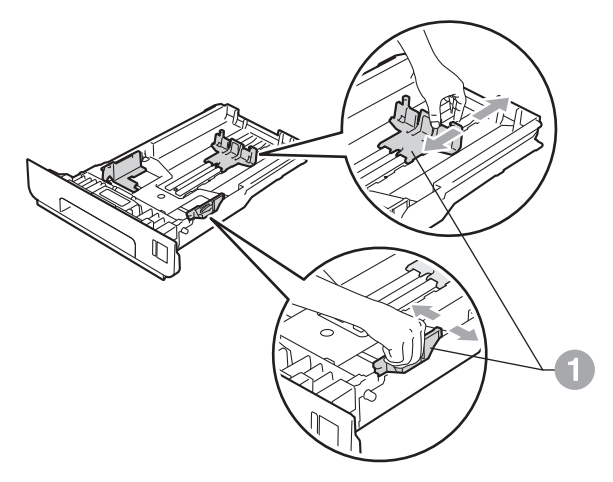

c Alaposan forgassa át a papírköteget, hogy megelőzze a papír elakadását ill ferde behúzását.

d Helyezzen papírt a tálcába, és ellenőrizze a következőket:

- A papír a papírtálca maximum papírjelzése  $(VVV)$  a alatt legyen. A papírtálca túltöltése papírelakadást okozhat.
- A nyomtatandó oldalak lefele nézzenek.
- A helyes lapadagolás érdekében ellenőrizze, hogy az oldalsó papírvezetők hozzáérnek-e a papír széleihez.

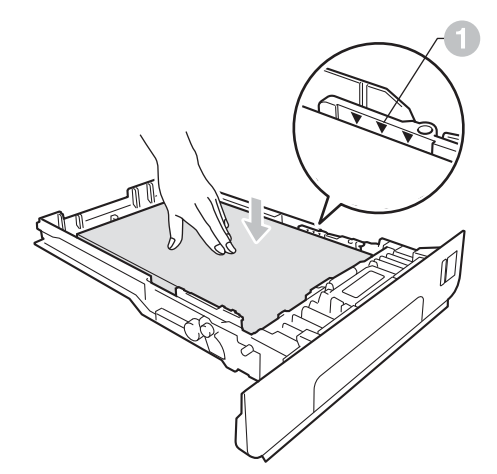

- e Helyezze vissza stabilan a papírtálcát a készülékbe. Győződjön meg róla, hogy megfelelően illeszkedik a készülékhez.
	- További információkat az ajánlott papírtípusokról a *Használati útmutató* dokumentum *Használható papír és más nyomtatási adathordozó* című szakaszában talál.

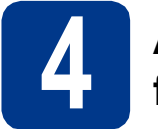

# **4 A vezérlőpult fedelének felhelyezése**

a Nyissa fel a dokumentum fedőlapot.

**b** Válassza ki a kívánt nyelvet, és helyezze fel a vezérlőpult fedelét a készülékre.

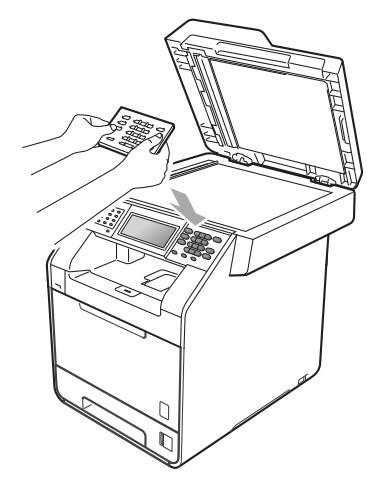

# **Megjegyzés**

Ha a vezérlőpult fedele nincs megfelelően felhelyezve, a billentyűműveletek nem fognak működni.

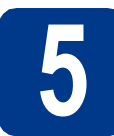

# **5 Csatlakoztassa a**<br>**5 diapkábelt és a**<br>telefonvezetéket **tápkábelt és a telefonvezetéket**

# **FONTOS**

**Még NE CSATLAKOZTASSA az interfész kábelt.**

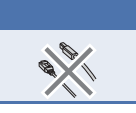

- **a** Csatlakoztassa a hálózati tápkábelt a készülékhez, majd csatlakoztassa egy elektromos csatlakozóaljzathoz.
- **b** Távolítsa el a készülék hálózati kapcsolóját takaró címkét, majd kapcsolja be a készüléket.

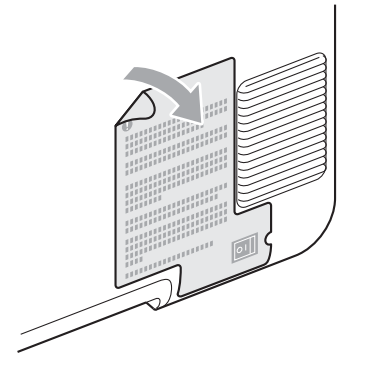

**C** Csatlakoztassa a telefonkábelt. A telefonkábel egyik végét csatlakoztassa a készülék **LINE** feliratú csatlakozójához, a másik végét pedig a telefon fali aljzatához.

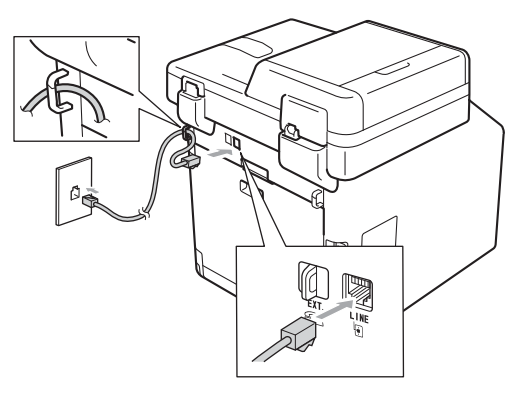

# **FONTOS**

**A telefonvezetéket a készülék LINE feliratú csatlakozójához KELL csatlakoztatni.**

# **FIGYELEM**

**A készüléknek földelt hálózati csatlakozóval kell rendelkeznie.**

**Mivel a készülék földelése az elektromos csatlakozóaljzaton keresztül valósul meg, a telefonhálózatban esetlegesen fellépő veszélyes túlfeszültség elleni óvintézkedésként ne húzza ki a tápvezetéket a készülékből, ha a készülék a telefonhálózathoz csatlakozik. Hasonló módon az eszköz leválasztásakor, először a telefonvezetékről válassza le az eszközt , és csak azután a tápkábelről.**

# **Megjegyzés**

Ha a telefonvonalat egy külső telefonkészülékkel osztja meg, akkor az alábbiak szerint csatlakoztassa a kábelt.

A külső telefonkészülék csatlakoztatása előtt távolítsa el az  $\bullet$  védősapkát a készülék **EXT.** feliratú csatlakozóaljzatából.

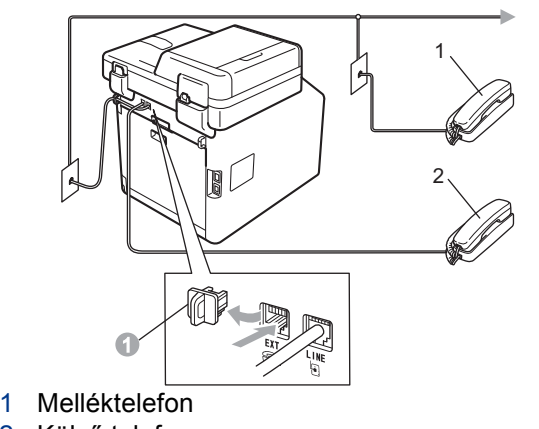

2 Külső telefon

# **Megjegyzés**

Ha a telefonvonalat egy külső üzenetrögzítővel osztja meg, a kábel csatlakoztatását a következő módon végezze el.

A külső üzenetrögzítő csatlakoztatása előtt távolítsa el az  $\bullet$  védősapkát a készülék **EXT.** feliratú csatlakozóaljzatából.

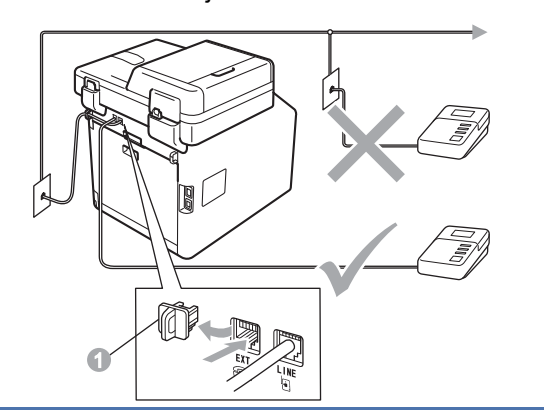

A fogadási üzemmódot állítsa Külső Tel/Ü.R. módba, amennyiben külső üzenetrögzítővel rendelkezik. Lásd: *[Vételi üzemmód kiválasztása](#page-5-0)* című részt a(z) [6. oldalon!](#page-5-0). További részletekért lásd a *Használati útmutató* dokumentum *Külső üzenetrögzítő csatlakoztatása* című szakaszát.

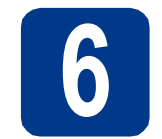

# **6 Az ország beállítása**

Azért kell beállítania az országot, hogy a készülék megfelelően működjön az adott ország telekommunikációs hálózatán.

- **a** A tápkábel bedugásával és a főkacsoló bekapcsolásával győződjön meg róla, hogy a készülék be van kapcsolva.
- 

<span id="page-4-1"></span>**b** Amikor az LCD kijelzőn megjelennek az országnevek, nyomja meg az Érintőképernyőn az országát.

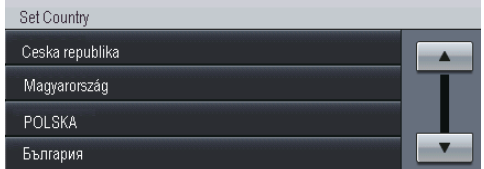

- **C** Az LCD kéri majd, hogy erősítse meg újra az ország választását.
	- Tegye az alábbiak egyikét:
	- Amikor az LCD kijelzőn a helyes országnév látható, nyomja meg az Igen gombot, és folytassa a **[d](#page-4-0)** lépéssel. —VAGY—
	- Az ország ismételt kiválasztásához nyomja meg a Nem gom[b](#page-4-1)ot, és térien vissza a **b** lépésre.
- <span id="page-4-0"></span>d Az LCD kijelzőn az Elfogadva felirat jelenik meg, majd a gép automatikusan újraindul. Újraindulás után az LCD kijelzőn a Kérem várjon felirat jelenik meg.

**7 A nyelv kiválasztása**

- a Nyomja meg a MENÜ gombot.
- **b** Nyomja meg a  $\triangle$  vagy a  $\nabla$  gombot a Alapbeáll. megjelenítéséhez.

Nyomja meg a Alapbeáll. gombot.

**C** Nyomja meg a  $\triangle$  vagy a  $\nabla$  gombot a Nyelv megjelenítéséhez.

Nyomja meg a Nyelv gombot.

- d Nyomja meg a kiválasztott nyelvet.
- e Nyomja meg a **Stop/Exit (Stop/Kilépés)** gombot.

<span id="page-5-0"></span>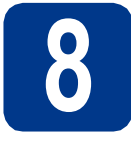

# **8 Vételi üzemmód kiválasztása**

Négy fogadási mód közül lehet választani: Csak fax, Fax/Tel, Kézi és Külső Tel/Ü.R..

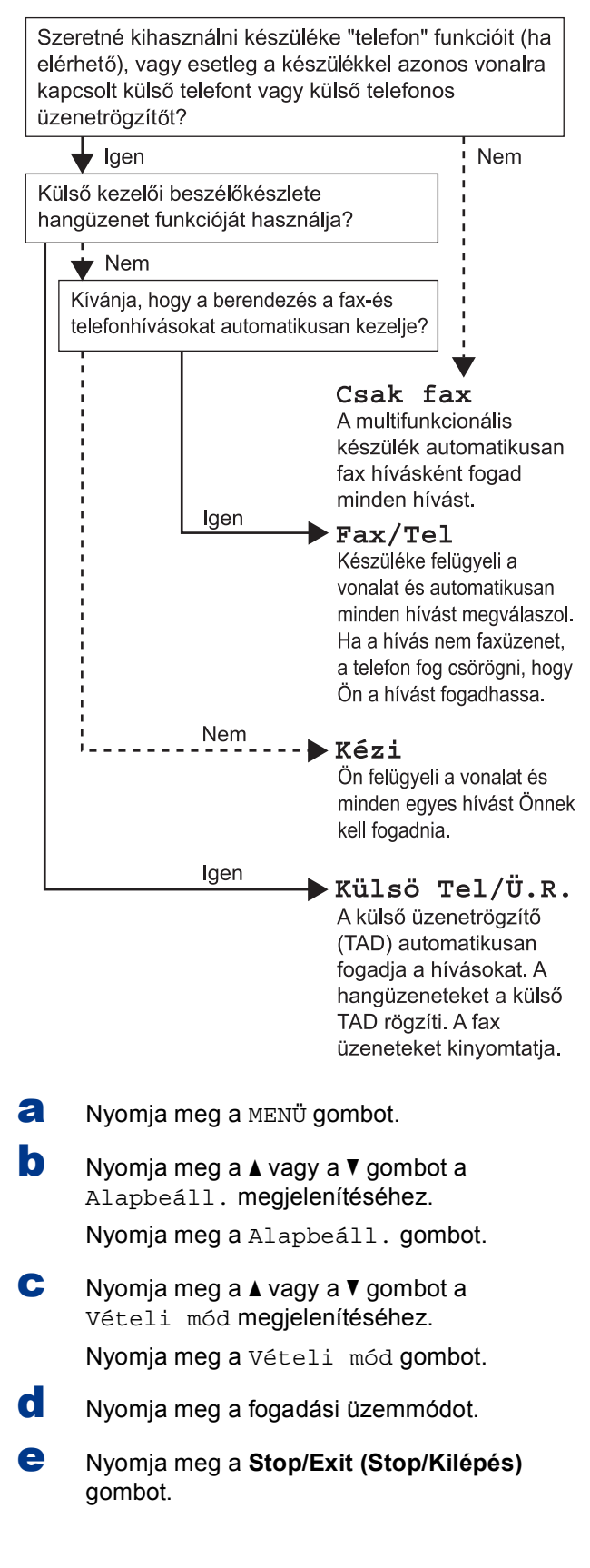

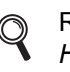

Részletesebb információkért lásd a *Használati útmutató* dokumentum *Fogadási módok használata* című szakaszát.

# **9 Az LCD kijelz<sup>ő</sup> fényerejének beállítása (szükség esetén)**

Ha nehezen tudja leolvasni az LCD kijelzőt, próbálja meg módosítani a fényerő beállítását.

- a Nyomja meg a MENÜ gombot.
- **b** Nyomja meg a  $\triangle$  vagy a  $\nabla$  gombot a Ált. beáll. megjelenítéséhez.

Nyomja meg a Ált. beáll. gombot.

- **C** Nyomja meg a  $\triangle$  vagy a  $\nabla$  gombot a LCD Beáll. megjelenítéséhez. Nyomja meg a LCD Beáll. gombot.
- **d** Nyomja meg a Hátsóvilágítás gombot.

e Nyomia meg a Világos, Közép vagy Sötét gombot.

f Nyomja meg a **Stop/Exit (Stop/Kilépés)** gombot.

# **10 A dátum és az id<sup>ő</sup> beállítása**

A készülék kijelzi az időt, és amennyiben beállította az állomásazonosítót, a dátumot és az időt az elküldött faxoldalakon is feltünteti.

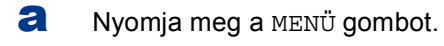

- **b** Nyomja meg a  $\triangle$  vagy a  $\blacktriangledown$  gombot a Alapbeáll. megjelenítéséhez. Nyomja meg a Alapbeáll. gombot.
- **C** Nyomja meg a  $\triangle$  vagy a  $\triangledown$  gombot a Idő&dátum megjelenítéséhez. Nyomja meg a Idő&dátum gombot.
- **d** Nyomja meg ismét a Idő&dátum gombot.
- e Írja be az Érintőképernyő gombjaival az év utolsó két számjegyét, majd nyomja meg az OK gombot.

(A 2011. év beállításához például nyomja meg az 1, 1 gombokat.)

f Az Érintőképernyő gombjaival írja be két számjeggyel a hónapot, majd nyomja meg az OK gombot.

> (A március beírásához például nyomja meg a 0, 3 gombokat.)

g Az Érintőképernyő gombjaival írja be két számjeggyel a napot, majd nyomja meg az OK gombot.

> (A 25. nap beállításához például nyomja meg a 2, 5 gombokat.)

h Adja meg az Érintőképernyő gombjaival az időt 24 órás formátumban, majd nyomja meg az OK gombot.

> (15:25 beírásához például nyomja meg az 1, 5, 2, 5 gombokat.)

i Nyomja meg a **Stop/Exit (Stop/Kilépés)** gombot.

# **11 Személyes információk (állomásazonosító) beírása**

A készülék kijelzi a dátumot és az időt, és amennyiben beállította az állomásazonosítót, ezeket az elküldött faxoldalakon is feltünteti.

<span id="page-6-0"></span>a Nyomja meg a MENÜ gombot. **b** Nyomia meg a **A** vagy a  $\blacktriangledown$  gombot a Alapbeáll. megjelenítéséhez. Nyomja meg a Alapbeáll. gombot. **C** Nyomja meg a  $\triangle$  vagy a  $\nabla$  gombot a Áll.azonosító. megjelenítéséhez. Nyomja meg a Áll.azonosító. gombot. d Adja meg a faxszámát (legfeljebb 20 számjegy) az Érintőképernyő gombjaival, majd nyomja meg az OK gombot. e Adja meg a telefonszámát (legfeljebb 20 számjegy) az Érintőképernyő gombjaival, majd nyomja meg az OK gombot. Ha a telefonszáma és faxszáma megegyezik, adja meg újra ugyanazt a számot. f Az Érintőképernyő gombjaival írja be a nevét (legfeljebb 20 karakter), majd nyomja meg az OK gombot. g Nyomja meg a **Stop/Exit (Stop/Kilépés)** gombot. **Megjegyzés** • Számok vagy speciális betűk beírásához nyomja meg többször a 41<sup>o</sup> gombot, amíg meg nem jelenik a kívánt karakter, majd nyomja meg a kívánt karaktert. • Ha hibásan adott meg egy betűt, vagy cserélni szeretné, nyomja meg a  $\triangleleft$  vagy a  $\triangleright$  gombot. Ha a kurzor ráállt a hibás karakterre, nyomja meg a  $\sqrt{\alpha}$  gombot. • Szóköz beírásához nyomja meg a szóköz gombot vagy  $a \triangleright g$ ombot. Részletesebb információkért lásd a *Használati útmutató* dokumentum *Szöveg beírása* című szakaszát. **Megjegyzés**

Ha hibát vétett, és szeretné újrakezdeni, nyomja meg a **Stop/Exit (Stop/Kilépés)** gombot, és kezdje el [a](#page-6-0) műveletsort az a lépéstől.

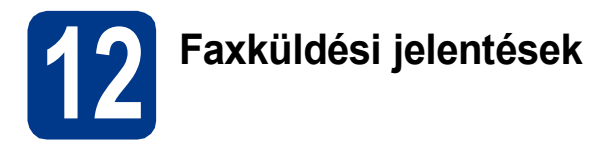

A Brother készüléken Küldés-igazolási jelentés használható, amellyel igazolhatja, hogy elküldte a faxokat. Ez a jelentés tartalmazza a fogadó fél nevét vagy faxszámát, a küldés dátumát, idejét, és időtartamát, az elküldött oldalak számát, valamint hogy a küldés sikeres volt-e. Ha használni szeretné a Faxküldési jelentés szolgáltatást, tekintse meg a *Kibővített használati útmutató* dokumentum *Jelentések nyomtatása* című szakaszát.

# **13** Tone (Hang) vagy Pulse<br>
(Impulzus) tárcsázási<br>
üzemmód beállítása **(Impulzus) tárcsázási üzemmód beállítása**

A készülék gyári beállítása a Tone tárcsázási mód. Amennyiben telefonszolgáltatója csak impulzusalapú (kör-) tárcsázást biztosít, át kell állítania a készülék tárcsázási módját.

- a Nyomja meg a MENÜ gombot.
- **b** Nyomja meg a  $\triangle$  vagy a  $\triangledown$  gombot a Alapbeáll. megjelenítéséhez. Nyomja meg a Alapbeáll. gombot.
- **C** Nyomja meg a  $\triangle$  vagy a  $\nabla$  gombot a Hang/Impulzus megjelenítéséhez.

Nyomja meg a Hang/Impulzus gombot.

- d Nyomja meg a Impulzus (vagy a Hang) gombot.
- e Nyomja meg a **Stop/Exit (Stop/Kilépés)** gombot.

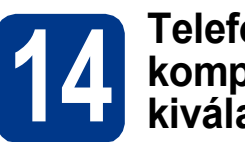

# **14 Relefonvonal-**<br> **14 kiválasztása**<br> **14 kiválasztása kompatibilitás kiválasztása**

Ha VoIP szolgáltatásra csatlakoztatja a készüléket (az interneten keresztül), módosítania kell a kompatibilitási beállítást.

#### **Megjegyzés**

Ha analóg telefonvonalat használ, átugorhatja ezt a lépést.

- a Nyomja meg a MENÜ gombot.
- **b** Nyomia meg a  $\triangle$  vagy a  $\triangledown$  gombot a Fax megjelenítéséhez.

Nyomja meg a Fax gombot.

**C** Nyomja meg a  $\triangle$  vagy a  $\nabla$  gombot a Vegyes megjelenítéséhez.

Nyomja meg a Vegyes gombot.

- d Nyomja meg a Kompatibilitás gombot.
- e Nyomja meg a Alap (VoIP-hoz) gombot.
- f Nyomja meg a **Stop/Exit (Stop/Kilépés)** gombot.

# **15 Telefonvonal-típus kiválasztása**

Ha a készüléket olyan telefonvonalra köti, amely a faxküldéshez és faxfogadáshoz PABX- (PBX-) vagy ISDN-szolgáltatást biztosít, módosítani kell a telefonvonal-típus beállítást. Ehhez végezze el az alábbi lépéseket.

- a Nyomja meg a MENÜ gombot.
- **b** Nyomja meg a  $\triangle$  vagy a  $\triangledown$  gombot a Alapbeáll. megjelenítéséhez.

Nyomja meg a Alapbeáll. gombot.

**C** Nyomja meg a  $\triangle$  vagy a  $\nabla$  gombot a Tel.von.beáll megjelenítéséhez.

Nyomja meg a Tel.von.beáll gombot.

d Nyomja meg a Normál, ISDN vagy PBX gombot.

Tegye az alábbiak egyikét:

- Ha az ISDN vagy Normál beállítást választja, folytassa a [h](#page-8-0) lépéstől.
- Ha a PBX lehetőséget választotta, folytassa az [e](#page-8-1) lépéstől.
- <span id="page-8-1"></span> $\bullet$  Tegye az alábbiak egyikét:
	- Ha meg szeretné változtatni az aktuális előhívó számot, nyomja meg a Be vagy Mindig gombot, és [f](#page-8-2)olytassa az f lépéssel.
	- Ha nem szeretné megváltoztatni az aktuális elő[h](#page-8-0)ívó számot, folytassa a h lépéssel.

# **Megjegyzés**

- Az alapértelmezett beállítás: "!".
- Ha az Be beállítást választja, a **Tel/R** megnyomását követően (a kijelzőn ekkor a "!" jelenik meg) kap külső vonalat.
- Ha az Mindig beállítást választotta, a külső vonalhoz nem szükséges megnyomnia a **Tel/R** gombot.
- <span id="page-8-2"></span>f Nyomja meg a Előhívószám tárcsázása gombot.
- g Adja meg az előhívószámot (legfeljebb 5 számjegy) az Érintőképernyő gombjaival, majd nyomja meg az OK gombot.

### **Megjegyzés**

- Az alábbiakat használhatja: a számokat 0-9-ig, #,  $*$  és a ! jelet.
- A ! jelet más számmal vagy karakterrel együtt nem használhatja.
- Ha telefonrendszere időzített szüneteltetésű jelet igényel, a szüneteltetés beviteléhez nyomja meg a **Tel/R** gombot.
- <span id="page-8-0"></span>h Nyomja meg a **Stop/Exit (Stop/Kilépés)** gombot.

### **Megjegyzés**

#### **PBX és TRANSFER**

A gép gyári beállításban Normál módra van állítva, ami lehetővé teszi, hogy a szabványos PSTN (nyilvános kapcsolt telefonhálózat) vonalhoz csatlakozzon. Mindemellett, számos irodában használatos egy telefonközpontrendszer vagy egy automatikus házi alközpont (PABX). Berendezése csatlakoztatható a legtöbb (automatikus) házi alközponthoz. A berendezés újrahívó funkciója kizárólag timed break recall (időzített szüneteltetésű lekérdezőhívás, TBR) megoldást támogat. A TBR a legtöbb (automatikus) házi alközponti rendszerrel működik, és lehetővé teszi, hogy hozzáférjen külső vonalhoz, vagy átirányítsa a hívásokat egy másik mellékre. A funkció akkor működik, ha a **Tel/R** gombot megnyomják.

# **16 Automatikus nyári időszámítás**

Beállíthatja a készüléket, hogy automatikusan váltson téli/nyári időszámításra. Tavasszal egy órával előre állítja magát, ősszel pedig egy órával vissza.

- a Nyomia meg a MENÜ gombot.
- **b** Nyomja meg a **A** vagy a  $\blacktriangledown$  gombot a Alapbeáll. megjelenítéséhez. Nyomja meg a Alapbeáll. gombot.
- **C** Nyomja meg a  $\triangle$  vagy a  $\nabla$  gombot a Idő&dátum megjelenítéséhez.

Nyomja meg a Idő&dátum gombot.

- d Nyomja meg a Nyári idősz. gombot.
- e Nyomja meg a Be (vagy a Ki) gombot.
- f Nyomja meg a **Stop/Exit (Stop/Kilépés)** gombot.

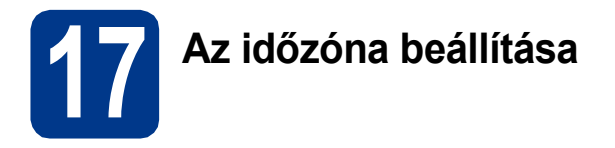

A helynek megfelelően állíthatja be a készüléken az időzónát (nem a nyári időszámítást, hanem a szabványos időt).

Például az Amerikai Egyesült Államok és Kanada keleti időzónájára vonatkozóan ez az érték: UTC-05:00.

- a Nyomja meg a MENÜ gombot.
- **b** Nyomja meg a **A** vagy a **v** gombot a Alapbeáll. megjelenítéséhez. Nyomja meg a Alapbeáll. gombot.
- **C** Nyomja meg a  $\triangle$  vagy a  $\nabla$  gombot a Idő&dátum megjelenítéséhez. Nyomja meg a Idő&dátum gombot.
- d Nyomja meg a Időzóna gombot.
- $\bullet$  Használja a + vagy a gombot az időzóna beállításához.

Nyomja meg a OK gombot.

f Nyomja meg a **Stop/Exit (Stop/Kilépés)** gombot.

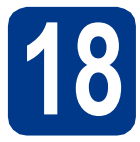

# **18 Válassza ki a kapcsolat típusát**

Ezek a telepítési utasítások a Windows® 2000 Professional, Windows® XP Home/Windows® XP Professional, Windows<sup>®</sup> XP Professional x64 Edition, Windows Vista®, Windows® 7 és Mac OS X (10.4.11, 10.5.x és 10.6.x verziójú) rendszerekre vonatkoznak.

# **Megjegyzés**

A Windows Server® 2003/2003 x64 Edition/2008/2008 R2 rendszerek esetében látogasson el a modellnek megfelelő oldalra a <http://solutions.brother.com/>címen.

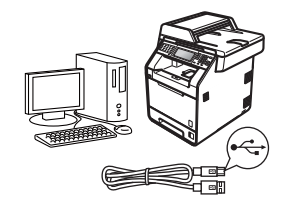

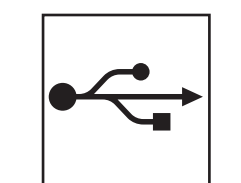

# **USB-interfész használata esetén**

Windows® esetén: [12 oldal](#page-11-0) Macintosh esetén: [14 oldal](#page-13-0)

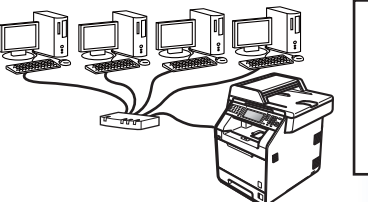

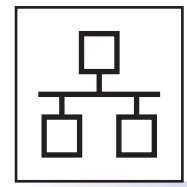

# **Vezetékes hálózat esetén**

Windows® esetén: [16 oldal](#page-15-0) Macintosh esetén: [18 oldal](#page-17-0)

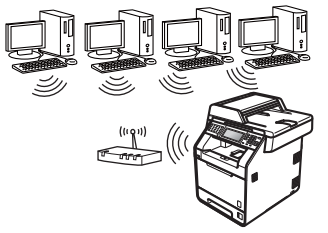

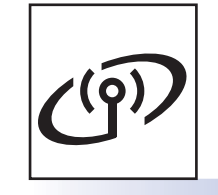

# **Vezeték nélküli hálózat esetén**

Windows® és Macintosh esetén: [20 oldal](#page-19-0)

# **Megjegyzés**

A készülékhez tartozó legújabb illesztőprogramokat és segédprogramokat a<http://solutions.brother.com/>címen elérhető Brother Solutions Center webhelyről töltheti le.

Vezetékes hálózat

Vezeték nélküli hálóza

# <span id="page-11-0"></span>**USB-interfész használata esetén (Windows® 2000 Professional/XP/XP Professional x64 Edition/ Windows Vista®/Windows® 7)**

# **19 A telepítés előtt**

a Győződjön meg arról, hogy a számítógépét bekapcsolta és rendszergazdai jogosultságokkal jelentkezett be.

# **Megjegyzés**

A telepítő CD-ROM tartalmazza a ScanSoft™ PaperPort™ 12SE szoftvert. Ez a szoftver támogatja a Windows® XP (SP3 vagy magasabb verziószámú), XP Professional x64 Edition (SP2 vagy magasabb verziószámú), Windows Vista® (SP2 vagy magasabb verziószámú) és Windows® 7 rendszereket. Az MFL-Pro Suite telepítése előtt frissítse operációs rendszerét a legfrissebb Windows® szervizcsomaggal. A Windows® 2000 (SP4 vagy magasabb verziószámú) felhasználói az MFL-Pro Suite telepítése alatt a ScanSoft™ PaperPort™ 11SE letöltési képernyő megjelenésekor kövessék a képernyőn látható utasításokat.

**b** Kapcsolja ki a készüléket, és győződjön meg róla, hogy az USB-interfész kábel **NINCS** csatlakoztatva a készülékhez. Ha már csatlakoztatta a kábelt, húzza ki azt.

# **20 Az MFL-Pro Suite telepítése**

a A CD-ROM meghajtóba helyezze be a telepítő CD-ROM-ot. Ha megjelenik a modellek neveit kijelző képernyő, akkor válassza ki a készülékét. Ha megjelenik a nyelveket kijelző képernyő, akkor válassza ki a nyelvet.

## **Megjegyzés**

Ha nem jelenik meg automatikusan a Brother képernyő, nyissa meg a **Sajátgép (Számítógép)** ablakot, kattintson duplán a CD-ROM ikonjára, majd kattintson duplán a **start.exe** fájlra.

- <span id="page-11-1"></span>b Kattintson az **Kezdeti telepítés** gombra, majd az **MFL-Pro Suite telepítés** gombra.
- c Kattintson a **Igen** lehetőségre, ha elfogadja a licencszerződést.

# **Megjegyzés**

- Ha a telepítés nem folytatódik automatikusan, vegye ki a CD-ROM-ot, nyissa meg ismét a legfelső menüt, majd helyezze vissza a CD-ROM-ot, vagy kattintson duplán a **start.exe** programra a gyökérkönyvtárból, és az MFL-Pro Suite telepítéséhez folytassa a **[b](#page-11-1)** lépéstől.
- Windows Vista® és Windows® 7 felhasználók esetén, ha megjelenik a **Felhasználói fiókok felügyelete** képernyő, kattintson az **Engedélyezés** vagy a **Igen** gombra.
- Ha telepíteni kívánja a PS illesztőprogramot (BR-Script3 nyomtató illesztőprogramot), válassza a **Custom Install (Egyéni felhasználó telepítés)** lehetőséget, és kövesse a képernyőn megjelenő utasításokat.
- d Kövesse a képernyőn megjelenő utasításokat, amíg meg nem jelenik ez a képernyő.

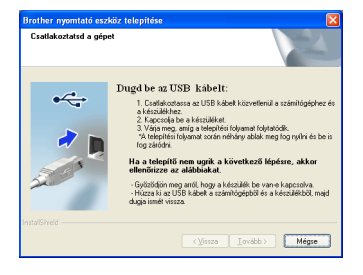

e Csatlakoztassa az USB kábelt a készüléken a  $\left[\frac{1}{\sqrt{1-\frac{1}{\sqrt{1-\frac$ 

csatlakoztassa a kábelt a számítógéphez.

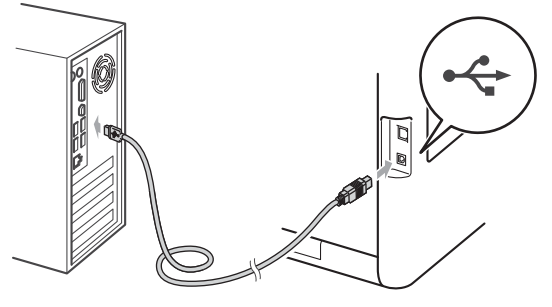

f Kapcsolja be a készüléket, és a telepítés befejezéséhez kövesse a képernyőn megjelenő utasításokat.

# **FONTOS**

**A telepítés során egyik ablakot SE szakítsa meg/csukja be. Több másodpercig is eltarthat, míg az összes ablak megjelenik.**

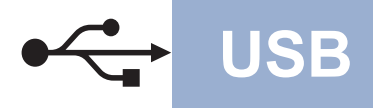

# **USB Windows®**

# **Megjegyzés**

- Windows Vista® és Windows® 7 felhasználók esetén, ha megjelenik a **Windows rendszerbiztonság** képernyő, jelölje be a jelölőnégyzetet és kattintson az **Telepítés** gombra a telepítés megfelelő befejezéséhez.
- Ha hibaüzenet jelenik meg a szoftver telepítése alatt, futtassa a **Start**/**Minden program**/ **Brother**/**MFC-XXXX** (ahol az MFC-XXXX a modell neve) mappában található **Telepítés Diagnosztika** elemet.

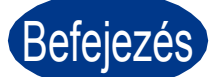

Befejezés **A telepítés befejeződött.**

# **Megjegyzés**

- A biztonsági beállításoktól függően előfordulhat, hogy a készülék vagy a szoftverének használatakor megjelenik a Windows rendszerbiztonság vagy egy vírusirtó szoftver ablaka. A folytatáshoz engedélyezze az ablakot.
- **XML Paper Specification nyomtató illesztőprogram**

Az XML Paper Specification nyomtató illesztőprogram a legalkalmasabb nyomtató illesztőprogram a Windows Vista® és Windows® 7 rendszerekhez, amennyiben olyan alkalmazásokból nyomtat, amelyek XML Paper Specification dokumentumokat használnak. Töltse le a legfrissebb illesztőprogramot a Brother Solutions Center <http://solutions.brother.com/> címen elérhető weboldaláról.

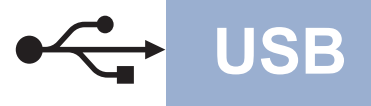

# <span id="page-13-0"></span>**USB-interfész használata esetén (Mac OS X 10.4.11 – 10.6.x)**

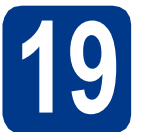

# **19 A telepítés előtt**

**a** Ellenőrizze, hogy az eszközt csatlakoztatta az elektromos hálózathoz és hogy a Macintosh számítógépét bekapcsolta. Önnek rendszergazdai jogosultságokkal kell bejelentkeznie.

# **FONTOS**

**Ha Mac OS X 10.4.10 rendszert használ, frissítse azt Mac OS X 10.4.11 – 10.6.x rendszerre. (A használt Mac OS X rendszerre vonatkozó legfrissebb információkért és illesztőprogramokért látogassa meg a <http://solutions.brother.com/>címen elérhető webhelyet.)**

# **Megjegyzés**

Ha telepíteni kívánja a PS illesztőprogramot (BR-Script3 nyomtató illesztőprogram), keresse fel a Brother Solutions Center webhelyét a <http://solutions.brother.com/> címen, az illesztőprogram letöltéséhez kattintson a Letöltések hivatkozásaira a modell lapján, és tekintse meg a beállítási utasításokkal kapcsolatos gyakori kérdéseket.

**b** Csatlakoztassa az USB kábelt a készüléken a

 $\left|\frac{1}{\left|\mathbf{r}\right|}\right|$  jellel megjelölt USB csatlakozóhoz, majd csatlakoztassa a kábelt a Macintosh számítógéphez.

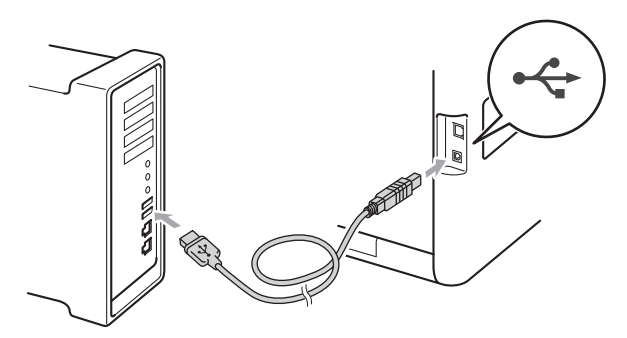

c Győződjön meg róla, hogy a készülék hálózati kapcsolója bekapcsolt állásban van.

# **20 Az MFL-Pro Suite telepítése**

- **a** A CD-ROM meghajtóba helyezze be a telepítő CD-ROM-ot.
- b Kattintson duplán a **Start Here OSX** (OSX kezdje itt) ikonra. Kövesse a képernyőn megjelenő utasításokat.

### **Megjegyzés**

A telepítés befejezése néhány percet vehet igénybe.

c Kövesse a képernyőn megjelenő utasításokat, amíg meg nem jelenik ez a képernyő. Válassza ki készülékét a listából, majd kattintson az **OK** gombra.

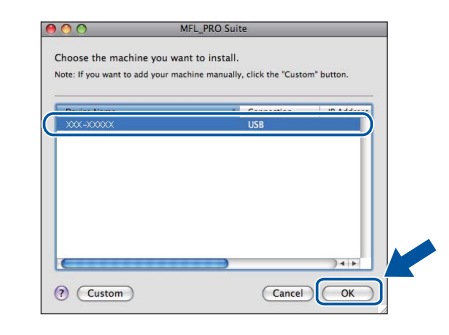

d Amikor ez a képernyő megjelenik, kattintson a **Next** (Tovább) gombra.

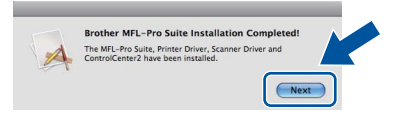

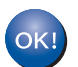

**Ekkor az MFL-Pro Suite telepítése befejeződött. Folytassa az** 21**[. lépésnél az 15 oldalon.](#page-14-0)**

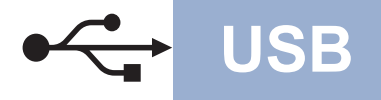

# USB **Macintosh**

# <span id="page-14-0"></span>**21 A Presto! PageManager letöltése és telepítése**

A Presto! PageManager telepítése után a Brother ControlCenter2 OCR-képességekkel fog rendelkezni. A Presto! PageManager használatával egyszerűen szkennelheti, rendezheti és oszthatja meg fényképeit, valamint dokumentumait.

a <sup>A</sup>**Brother Support** (Brother támogatás) képernyőn kattintson a **Presto! PageManager** gombra, és kövesse a képernyőn megjelenő utasításokat.

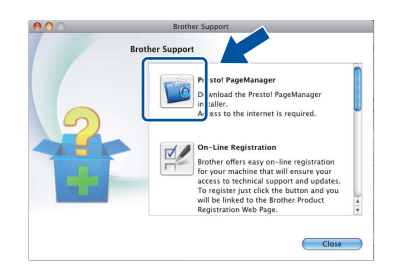

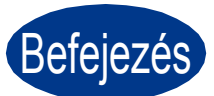

Befejezés **A telepítés befejeződött.**

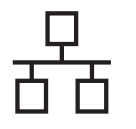

# <span id="page-15-0"></span>**Vezetékes hálózati interfész használata esetén (Windows® 2000 Professional/XP/XP Professional x64 Edition/ Windows Vista®/Windows® 7)**

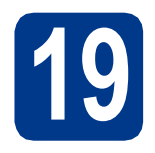

# **19 A telepítés előtt**

a Győződjön meg arról, hogy a számítógépét bekapcsolta és rendszergazdai jogosultságokkal jelentkezett be.

# **Megjegyzés**

- A telepítő CD-ROM tartalmazza a ScanSoft™ PaperPort™ 12SE szoftvert. Ez a szoftver támogatja a Windows® XP (SP3 vagy magasabb verziószámú), XP Professional x64 Edition (SP2 vagy magasabb verziószámú), Windows Vista® (SP2 vagy magasabb verziószámú) és Windows® 7 rendszereket. Az MFL-Pro Suite telepítése előtt frissítse operációs rendszerét a legfrissebb Windows® szervizcsomaggal. A Windows® 2000 (SP4 vagy magasabb verziószámú) felhasználói az MFL-Pro Suite telepítése alatt a ScanSoft™ PaperPort™ 11SE letöltési képernyő megjelenésekor kövessék a képernyőn látható utasításokat.
- A telepítés idejére tiltsa le az összes személyes tűzfalprogram működését (a Windows® tűzfalon kívül), valamint a kémprogramvédelmi és vírusirtó programokat.
- **b** Távolítsa el a védősapkát a **FE** jelű LAN csatlakozóról.

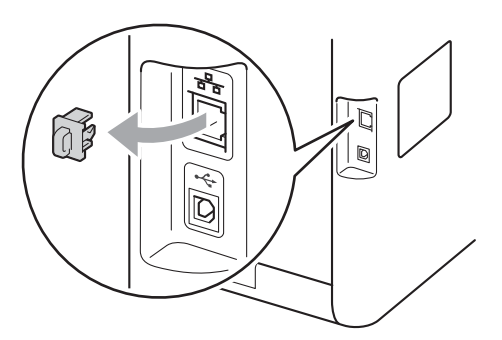

C Csatlakoztassa a hálózati interfész kábelt a LAN csatlakozóaljzathoz, majd csatlakoztassa az elosztó egyik szabad portjához.

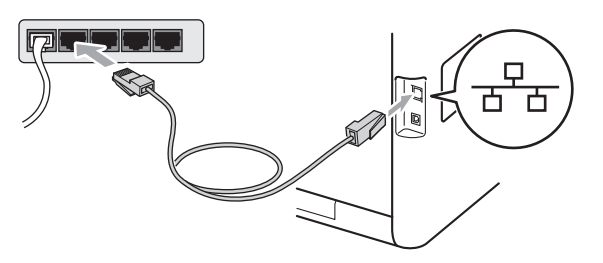

d Győződjön meg róla, hogy a készülék hálózati kapcsolója bekapcsolt állásban van.

# <span id="page-15-2"></span>**20 Az MFL-Pro Suite telepítése**

a A CD-ROM meghajtóba helyezze be a telepítő CD-ROM-ot. Ha megjelenik a modellek neveit kijelző képernyő, akkor válassza ki a készülékét. Ha megjelenik a nyelveket kijelző képernyő, akkor válassza ki a nyelvet.

# **Megjegyzés**

Ha nem jelenik meg automatikusan a Brother képernyő, nyissa meg a **Sajátgép (Számítógép)** ablakot, kattintson duplán a CD-ROM ikonjára, majd kattintson duplán a **start.exe** fájlra.

- 
- <span id="page-15-1"></span>b Kattintson az **Kezdeti telepítés** gombra, majd az **MFL-Pro Suite telepítés** gombra.
	- c Kattintson a **Igen** lehetőségre, ha elfogadja a licencszerződést.

#### **Megjegyzés**

- Ha a telepítés nem folytatódik automatikusan, vegye ki a CD-ROM-ot, nyissa meg ismét a legfelső menüt, majd helyezze vissza a CD-ROM-ot, vagy kattintson duplán a **start.exe** programra a gyökérkönyvtárból, és az MFL-Pro Suite telepítéséhez folytassa a **[b](#page-15-1)** lépéstől.
- Windows Vista® és Windows® 7 felhasználók esetén, ha megjelenik a **Felhasználói fiókok felügyelete** képernyő, kattintson az **Engedélyezés** vagy a **Igen** gombra.
- Ha telepíteni kívánja a PS illesztőprogramot (BR-Script3 nyomtató illesztőprogramot), válassza a **Custom Install (Egyéni felhasználó telepítés)** lehetőséget, és kövesse a képernyőn megjelenő utasításokat.

d Amikor megjelenik a **Tűzfal/AntiVirus szoftver észlelése** képernyő, válassza a **Módosítsa a tűzfal portbeállításait hálózati csatlakozás engedélyezésére (Javasolt), majd folytassa a telepítést.** és kattintson a **Tovább** gombra.

(Kivéve Windows® 2000 felhasználók esetén)

Ha nem Windows® tűzfalat használ, olvassa el szoftvere használati útmutatóját arról, miként kell hozzáadni a következő hálózati portokat.

- Hálózati szkenneléshez adja meg az UDP 54925-ös portot.
- Hálózati PC-Fax fogadásához adja hozzá az 54926-os UDP portot.
- Ha továbbra is problémái adódnak a hálózati kapcsolattal, adja hozzá az UDP 137-es portot.

e A telepítés befejezéséhez kövesse a képernyőn megjelenő utasításokat.

# **FONTOS**

**A telepítés során egyik ablakot SE szakítsa meg/csukja be. Több másodpercig is eltarthat, míg az összes ablak megjelenik.**

# **Megjegyzés**

- Ha a készülék nem található meg a hálózaton, ellenőrizze a hálózati beállításait a képernyőn látható utasítások követésével.
- Windows Vista® és Windows® 7 felhasználók esetén, ha megjelenik a **Windows rendszerbiztonság** képernyő, jelölje be a jelölőnégyzetet és kattintson az **Telepítés** gombra a telepítés megfelelő befejezéséhez.
- Ha hibaüzenet jelenik meg a szoftver telepítése alatt, futtassa a **Start**/**Minden program**/ **Brother**/**MFC-XXXX LAN** (ahol az MFC-XXXX a modell neve) mappában található **Telepítés Diagnosztika** elemet.

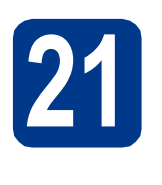

# **21** Az MFL-Pro Suite<br>
számítógépeken<br> **21** számítógépeken **telepítése további számítógépeken (ha szükséges)**

Ha a készüléket a hálózat több számítógépén szeretné használni, telepítse az MFL-Pro Suite szoftvert mindegyik számítógépre. [Folytassa az](#page-15-2) 20. [lépésnél az 16 oldalon.](#page-15-2)

# **Megjegyzés**

#### **Hálózati licenc (Windows®)**

Ez a termék legfeljebb 5 felhasználóig tartalmaz PC licencet. Ez a licenc legfeljebb 5 hálózaton működő számítógépen támogatja a ScanSoft™ PaperPort™ 12SE és a ScanSoft™ PaperPort™ 11SE programot tartalmazó MFL-Pro Suite telepítését. Ha 5-nél több számítógépen szeretné a ScanSoft™ PaperPort™ 12SE vagy a ScanSoft™ PaperPort™ 11SE szoftvert használni, kérjük, vásárolja meg a Brother NL-5 csomagot, amely egy legfeljebb 5 további felhasználóra vonatkozó licencszerződést biztosít. Az NL-5 csomag megvásárlásához vegye fel a kapcsolatot Brother viszonteladójával vagy a Brother vevőszolgálattal.

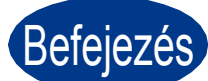

# Befejezés **A telepítés befejeződött.**

### **Megjegyzés**

- Ha egy adott IP-címet használ a készülékhez, a Rendszerindítási módot állítsa a Statikus értékre a vezérlőpult használatával. További információkat a *Hálózati használati útmutató* dokumentum *Hálózat menü* című szakaszában talál.
- A biztonsági beállításoktól függően előfordulhat, hogy a készülék vagy a szoftverének használatakor megjelenik a Windows rendszerbiztonság vagy egy vírusirtó szoftver ablaka. A folytatáshoz engedélyezze az ablakot.
- **XML Paper Specification nyomtató illesztőprogram**

Az XML Paper Specification nyomtató illesztőprogram a legalkalmasabb nyomtató illesztőprogram a Windows Vista® és Windows® 7 rendszerekhez, amennyiben olyan alkalmazásokból nyomtat, amelyek XML Paper Specification dokumentumokat használnak. Töltse le a legfrissebb illesztőprogramot a Brother Solutions Center <http://solutions.brother.com/>címen elérhető weboldaláról.

**Vezetékes hálózat**

Vezetékes hálóza

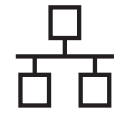

# <span id="page-17-0"></span>**Vezetékes hálózati interfész használata esetén (Mac OS X 10.4.11 – 10.6.x)**

<span id="page-17-1"></span>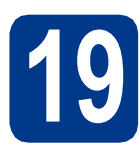

# **19 A telepítés előtt**

**a** Ellenőrizze, hogy az eszközt csatlakoztatta az elektromos hálózathoz és hogy a Macintosh számítógépét bekapcsolta. Önnek rendszergazdai jogosultságokkal kell bejelentkeznie.

# **FONTOS**

**Ha Mac OS X 10.4.10 rendszert használ, frissítse azt Mac OS X 10.4.11 – 10.6.x rendszerre. (A használt Mac OS X rendszerre vonatkozó legfrissebb információkért és illesztőprogramokért látogassa meg a <http://solutions.brother.com/>címen elérhető webhelyet.)**

# **Megjegyzés**

Ha telepíteni kívánja a PS illesztőprogramot (BR-Script3 nyomtató illesztőprogram), keresse fel a Brother Solutions Center webhelyét a <http://solutions.brother.com/> címen, az illesztőprogram letöltéséhez kattintson a Letöltések hivatkozásaira a modell lapján, és tekintse meg a beállítási utasításokkal kapcsolatos gyakori kérdéseket.

**b** Távolítsa el a védősapkát a **FR** jelű LAN csatlakozóról.

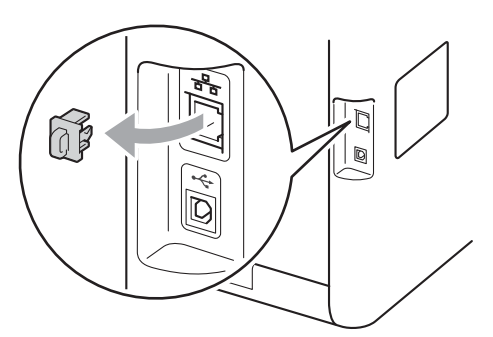

C Csatlakoztassa a hálózati interfész kábelt a LAN csatlakozóaljzathoz, majd csatlakoztassa az elosztó egyik szabad portjához.

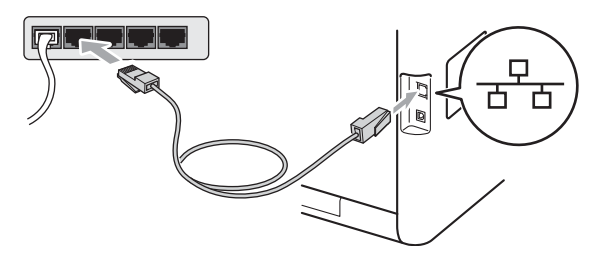

d Győződjön meg róla, hogy a készülék hálózati kapcsolója bekapcsolt állásban van.

# <span id="page-17-2"></span>**20 Az MFL-Pro Suite telepítése**

- **a** A CD-ROM meghajtóba helyezze be a telepítő CD-ROM-ot.
- b Kattintson duplán a **Start Here OSX** (OSX kezdje itt) ikonra. Kövesse a képernyőn megjelenő utasításokat.

#### **Megjegyzés**

A telepítés befejezése néhány percet vehet igénybe.

c Kövesse a képernyőn megjelenő utasításokat, amíg meg nem jelenik ez a képernyő. Válassza ki készülékét a listából, majd kattintson az **OK** gombra.

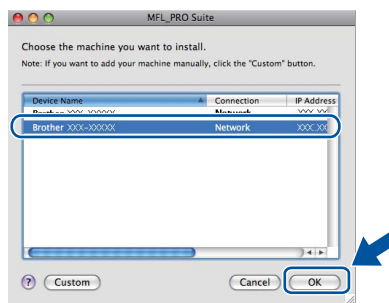

# **Megjegyzés**

Ha a készülék nem található meg a hálózaton, ellenőrizze a hálózati beállításait. Lásd: *[A](#page-17-1)  telepítés előtt* című [részt a\(z\) 18. oldalon!.](#page-17-1)

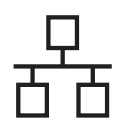

# **Vezetékes hálózat Macintosh**

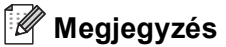

• Amikor ez a képernyő megjelenik, kattintson az **OK** gombra.

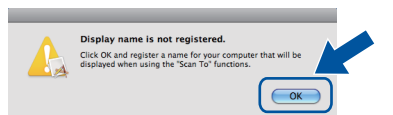

Írja be Macintosh számítógépének nevét (legfeljebb 15 karakter) a **Display Name** (Kijelző név) mezőbe, majd kattintson az **OK** gombra. Folytassa a következő lépéssel: [d](#page-18-0).

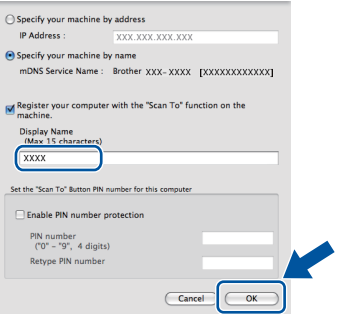

- Ha a készülék **SCAN (SZKENNEL)** gombja segítségével kíván a hálózatra szkennelni, be kell jelölnie a **Register your computer with the "Scan To" function on the machine** (Regisztrálja számítógépét "Szkennelés" funkcióval a készüléken) jelölőnégyzetet.
- A beírt név fog megjelenni a készülék LCD kijelzőjén, ha megnyomja a (**SCAN (SZKENNEL)**) gombot, és kiválaszt egy szkennelési beállítást. (További információkat a *Szoftver használati útmutató* dokumentum *Hálózati szkennelés* című szakaszában talál.)

<span id="page-18-0"></span>**d** Amikor ez a képernyő megjelenik, kattintson a **Next** (Tovább) gombra.

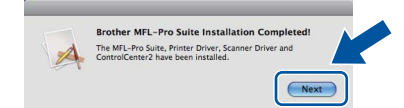

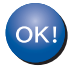

**Ekkor az MFL-Pro Suite telepítése befejeződött. Folytassa az** 21**[. lépésnél az 19 oldalon.](#page-18-1)**

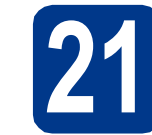

# <span id="page-18-1"></span>**21 A Presto! PageManager letöltése és telepítése**

A Presto! PageManager telepítése után a Brother ControlCenter2 OCR-képességekkel fog rendelkezni. A Presto! PageManager használatával egyszerűen szkennelheti, rendezheti és oszthatja meg fényképeit, valamint dokumentumait.

a <sup>A</sup>**Brother Support** (Brother támogatás) képernyőn kattintson a **Presto! PageManager** gombra, és kövesse a képernyőn megjelenő utasításokat.

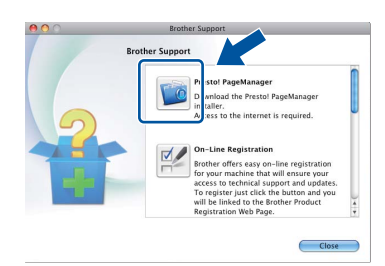

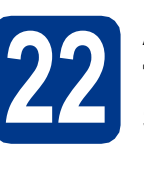

# **22 Az MFL-Pro Suite számítógépeken telepítése további (ha szükséges)**

Ha a készüléket a hálózat több számítógépén szeretné használni, telepítse az MFL-Pro Suite szoftvert mindegyik számítógépre. [Folytassa az](#page-17-2) 20. [lépésnél az 18 oldalon.](#page-17-2)

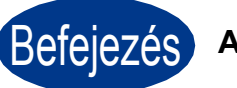

Befejezés **A telepítés befejeződött.**

# **Megjegyzés**

Ha egy adott IP-címet használ a készülékhez, a Rendszerindítási módot állítsa a Statikus értékre a vezérlőpult használatával. További információkat a *Hálózati használati útmutató* dokumentum *Hálózat menü* című szakaszában talál.

**Vezetékes hálózat**

Vezetékes hálózat

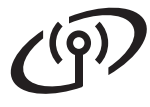

# <span id="page-19-0"></span>**Vezeték nélküli hálózati interfész használata esetén**

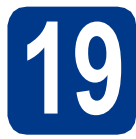

**19 Mielőtt elkezdené**

# **FONTOS**

- **Ha a készüléket hálózatra kívánja csatlakoztatni, javasoljuk, hogy a telepítés előtt lépjen kapcsolatba a rendszeradminisztrátorával. A telepítéshez ismernie kell vezeték nélküli hálózatának beállításait.**
- **Ha korábban már konfigurálta a készülék vezeték nélküli beállításait, most a vezeték nélküli beállítások konfigurálása előtt vissza kell állítania hálózati (LAN) beállításait.**
	- **1. A készüléken nyomja meg a** MENÜ **gombot.**
	- **2. Nyomja meg a** a **vagy** b **gombot a** Hálózat **megjelenítéséhez, majd nyomja meg a** Hálózat **gombot.**
	- **3. Nyomja meg a** a **vagy** b **gombot a** Hálózat törlés **megjelenítéséhez, majd nyomja meg a**  Hálózat törlés **gombot.**
	- **4. Nyomja meg a** Igen **gombot.**
	- **5. Tartsa nyomva 2 másodpercig a** Igen **gombot.**

#### **Infrastruktúra mód**

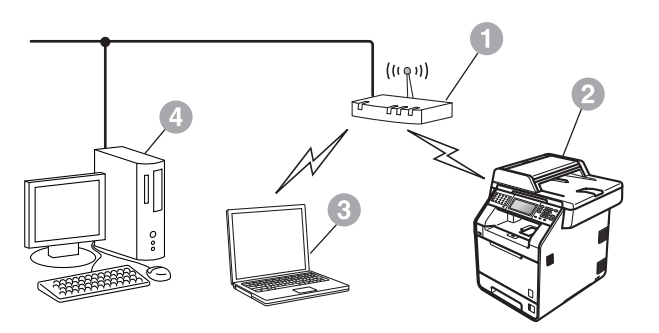

- a Hozzáférési pont/útválasztó
- b Vezeték nélküli hálózati készülék (az Ön készüléke)
- **c** Vezeték nélküli kapcsolatra képes számítógép a hozzáférési ponthoz/útválasztóhoz csatlakoztatva
- d Vezetékes kapcsolattal rendelkező számítógép a hozzáférési ponthoz/útválasztóhoz csatlakoztatva

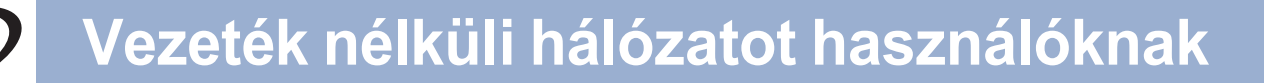

<span id="page-20-0"></span>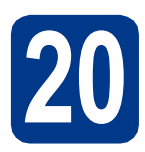

# **20 Ellenőrizze a hálózati környezetet (Infrastruktúra mód)**

Az alábbi utasításokban két módszert talál arra, hogy miként telepítse Brother készülékét vezeték nélküli hálózati környezetben.

# **Megjegyzés**

A készülék bármely más vezeték nélküli környezetben történő telepítésének utasításait lásd: *Hálózati használati útmutató*.

#### a **Konfiguráció Wi-Fi Protected Setup vagy AOSS™ rendszerrel (egygombos beállítás)**

Ha a WLAN hozzáférési pont vagy útválasztó támogatja az automatikus vezeték nélküli módot (Wi-Fi Protected Setup vagy AOSS™)

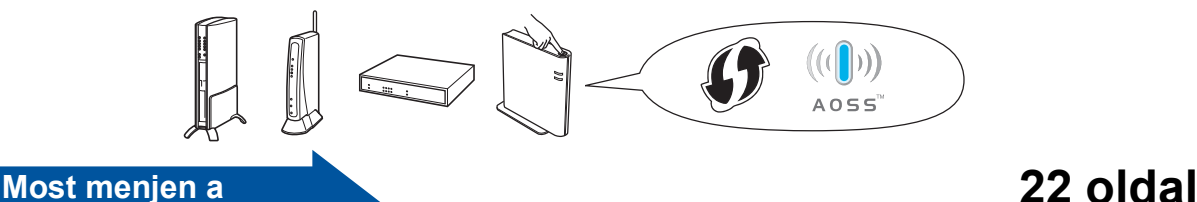

### b **Kézi konfiguráció a vezérlőpultról**

Ha a WLAN hozzáférési pont vagy útválasztó nem támogatja a Wi-Fi Protected Setup vagy AOSS™ módszert, **jegyezze le a WLAN hozzáférési pont vagy útválasztó vezeték nélküli hálózati beállításait**.

# **FONTOS**

**A vezeték nélküli biztonsági információk hiányában ne kérje a Brother vevőszolgálat segítségét. A hálózati biztonsági beállítások megkereséséhez nem áll módunkban segítséget nyújtani.**

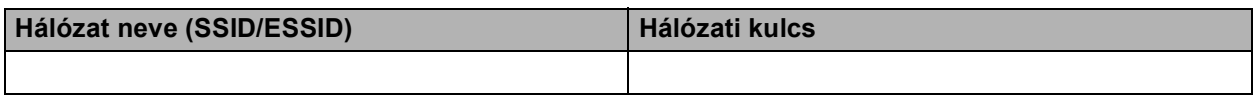

**Példa:**

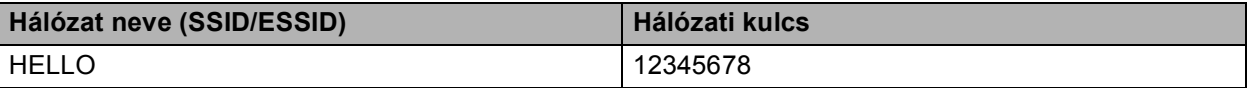

### **Megjegyzés**

- Ha ezek az információk nincsenek a birtokában (hálózat neve (SSID/ESSID) és hálózati kulcs), nem folytathatja a vezeték nélküli telepítést.
- Hol találhatók ezek az információk (hálózat neve (SSID/ESSID) és hálózati kulcs)?
	- 1. Tekintse meg a WLAN hozzáférési ponthoz/útválasztóhoz mellékelt dokumentációt.
	- 2. A kezdeti hálózati név a gyártó neve vagy a modell neve is lehet.
	- 3. Ha a biztonsági információk nincsenek birtokában, forduljon az útválasztó gyártójához, a rendszeradminisztrátorhoz vagy az internetszolgáltatóhoz.

# **Most menjen a [23 oldal](#page-22-0)**

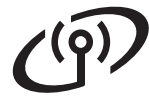

# **A Brother készülék csatlakoztatása a vezeték nélküli hálózathoz**

# <span id="page-21-0"></span>**21 A vezeték nélküli**<br>**21** az automatikus ve **beállítások konfigurálása az automatikus vezeték nélküli mód használatával**

**a** Győződjön meg arról, hogy a WLAN hozzáférési ponton/útválasztón megtalálható az alább látható Wi-Fi Protected Setup vagy AOSS™ szimbólum.

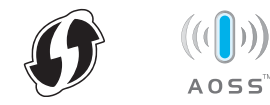

- **b** A Brother készüléket helyezze el a Wi-Fi Protected Setup vagy AOSS™ módszert támogató hozzáférési pont/útválasztó hatótávolságán belül. A hatótávolság a környezettől függően eltérő lehet. Lásd a hozzáférési ponthoz/útválasztóhoz mellékelt utasításokat.
- c A készülékén nyomja meg a MENÜ gombot. Nyomja meg a ▲ vagy ▼ gombot a Hálózat megjelenítéséhez, majd nyomja meg a Hálózat gombot.

Nyomja meg a WLAN gombot, majd a WPS/AOSS gombot.

Amikor megjelenik a WLAN eng.? üzenet, nyomja meg a Be gombot. Ez elindítja a vezeték nélküli beállítás varázslóját.

A vezeték nélküli beállítás varázslójából a **Stop/Exit (Stop/Kilépés)** megnyomásával léphet ki.

Ha megjelenik a Indítsa el a WPS-t vagy AOSS-t a vez. nélk. routeren, majd nyomja OK gombot. üzenet, nyomja meg a WLAN hozzáférési pont vagy útválasztó Wi-Fi Protected Setup vagy AOSS™ gombiát. További utasításokért tekintse meg WLAN hozzáférési pont vagy útválasztó felhasználói kézikönyvét. Ezután nyomja meg az OK gombot.

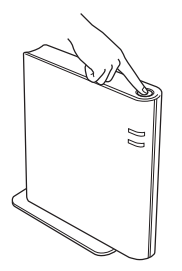

Ez a funkció automatikusan észleli, hogy a hozzáférési pont/útválasztó melyik módot használja (Wi-Fi Protected Setup vagy AOSS™) a készülék konfigurálásához.

# **Megjegyzés**

Ha a WLAN vezeték nélküli hozzáférési pont/útválasztó támogatja a Wi-Fi Protected Setup (PIN) módszert, és konfigurálni akarja a gépét a PIN (Personal Identification Number/személyi azonosító szám) módszerrel, lásd: a *Hálózati használati útmutató* dokumentum *A Wi-Fi Protected Setup PIN módszerének használata* fejezetét.

d A készülék LCD kijelzőjén megjelenik a csatlakozás eredményét jelző üzenet, és a készülék automatikusan kinyomtatja a WLAN-jelentés lapot.

> Ha a csatlakozás sikertelen, ellenőrizze a hibakódot a nyomtatott jelentésen, és tekintse meg a *Hibakeresés* című [részt a\(z\) 24. oldalon!](#page-23-0) fejezetet.

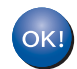

## **A vezeték nélküli beállítás ezzel**

**befejeződött. A készülék LCD kijelzőjének jobb felső részén található négyfokozatú skála jelzi a hozzáférési pont/útválasztó vezeték nélküli jelének erősségét.**

#### **A MFL-Pro Suite telepítéséhez folytassa a** [22](#page-27-0) **lépéssel.**

**Windows® felhasználók esetén:**

**Most menjen a [28 oldal](#page-27-1)**

**Macintosh felhasználók esetén:**

**Most menjen a**

**[30 oldal](#page-29-0)**

<span id="page-22-0"></span>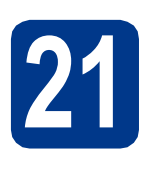

**21 A vezeték nélküli**<br> **21** teállítások konfig<br>
(tipikus vezeték n **beállítások konfigurálása (tipikus vezeték nélküli telepítés infrastruktúra módban)**

# **FONTOS**

**Mielőtt folytatná, készítse elő a hálózat** [20](#page-20-0)**. [lépésnél megadott a következ](#page-20-0)ő oldalon: [21 oldal;](#page-20-0) lépésben lejegyzett vezeték nélküli beállításait.**

<span id="page-22-3"></span>**a** A készülékén nyomja meg a MENÜ gombot. Nyomja meg a ▲ vagy ▼ gombot a Hálózat megjelenítéséhez, majd nyomja meg a Hálózat gombot.

Nyomja meg a WLAN gombot, majd a Telep.Varázsló gombot.

Amikor megjelenik a WLAN eng.? üzenet, nyomja meg a Be gombot. Ez elindítja a vezeték nélküli beállítás varázslóját.

A vezeték nélküli beállítás varázslójából a **Stop/Exit (Stop/Kilépés)** megnyomásával léphet ki.

**b** A készülék megkeresi a rendelkezésre álló SSID-ket. Ha megjelenik az SSID-k listája, a ▲ vagy a  $\blacktriangledown$  gomb segítségével válassza ki a [20](#page-20-0). [lépésnél megadott a következ](#page-20-0)ő oldalon: [21 oldal;](#page-20-0) lépésben lejegyzett SSID-t. Ha olyan hitelesítési vagy titkosítási módot használ, amelyhez hálózati kulcs szükséges, lépjen a [c](#page-22-1) pontra.

> Ha a nyitott rendszer hitelesítési módszert használja, és nem használ titkosítási módszert, folytassa a [e](#page-22-2) ponttal.

> Ha a WLAN hozzáférési pont vagy útválasztó támogatja a Wi-Fi Protected Setup módot, a A kiválasztott router támogatja a WPS-t. WPS használata? üzenet jelenik meg. A készülék az automatikus vezeték nélküli mód használatával történő csatlakoztatásához nyomja meg az Igen gombot. (Ha a Nem (kézi) lehetőséget választja, lépjen a [c](#page-22-1) pontra a hálózati kulcs megadásához.) Amikor megjelenik a Indítsa el a WPS-t a vez. nélk. routeren, majd nyomja meg a Tovább gombot. üzenet, nyomja meg a Wi-Fi Protected Setup gombot a WLAN hozzáférési ponton vagy útválasztón, majd nyomja meg a Tovább gombot. Folytassa az [e](#page-22-2) ponttal.

# **Megjegyzés**

- A rendelkezésre álló SSID-k listájának megjelenítése néhány másodpercet vesz igénybe.
- Ha az SSID-k listája nem jelenik meg, ellenőrizze, hogy a hozzáférési pont be van-e kapcsolva. Helyezze a készüléket közelebb a hozzáférési ponthoz, m[a](#page-22-3)jd próbálja újra az **a** ponttól.

Ha a készüléket IEEE 802.1x támogatással rendelkező vezeték nélküli hálózatban használja, tekintse meg a *Hálózati használati útmutató* dokumentum *IEEE 802.1x hitelesítés használata* fejezetét.

Ha hozzáférési pontja úgy van beállítva, hogy ne sugározza az SSID-t, akkor kézzel kell hozzáadnia az SSID nevét. Részletes információkat a *Hálózati használati útmutató* dokumentum *A készülék beállítása, ha az SSID azonosító szórása le van tiltva* fejezetében talál.

<span id="page-22-1"></span>C Az Érintőképernyő gombjaival válassza ki a betűket vagy számokat, és adja meg azt a hálózati kulcsot, amelyet a 20[. lépésnél](#page-20-0)  [megadott a következ](#page-20-0)ő oldalon: 21 oldal; lépésben jegyzett le. A beírt betűk törléséhez nyomja meg a  $\leq$  gombot.

Számok vagy speciális betűk beírásához

nyomja meg többször a 4<sup>1</sup><sup>o</sup> gombot, amíg meg nem jelenik a kívánt karakter, majd nyomja meg a kívánt karaktert.

A kis- és nagybetű között a  $\Box$  gomb megnyomásával válthat.

További információkat lásd: *[Szövegbevitel a](#page-26-0)  [vezeték nélküli hálózat beállítások](#page-26-0)  megadásakor* című [részt a\(z\) 27. oldalon!](#page-26-0).

Miután az összes karaktert beírta, nyomja meg az OK gombot, majd nyomja meg az Igen gombot a beállítások alkalmazásához. Folytassa a **[d](#page-22-4)** ponttal.

- <span id="page-22-4"></span>d Az Ön által megadott információk felhasználásával készüléke most megpróbál csatlakozni vezeték nélküli hálózatához.
- <span id="page-22-2"></span>e A készülék LCD kijelzőjén megjelenik a csatlakozás eredményét jelző üzenet, és a készülék automatikusan kinyomtatja a WLAN-jelentés lapot.

Ha a csatlakozás sikertelen, ellenőrizze a hibakódot a nyomtatott jelentésen, és tekintse meg a *Hibakeresés* című [részt a\(z\) 24. oldalon!](#page-23-0) fejezetet.

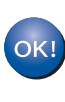

**A vezeték nélküli beállítás ezzel befejeződött. A készülék LCD kijelzőjének jobb felső részén található négyfokozatú skála jelzi a hozzáférési pont/útválasztó vezeték nélküli jelének erősségét.**

### **A MFL-Pro Suite telepítéséhez folytassa a** [22](#page-27-0) **lépéssel.**

**Windows® felhasználók esetén:**

### **Most menjen a**

**[28 oldal](#page-27-1)**

**Macintosh felhasználók esetén:**

**Most menjen a**

**[30 oldal](#page-29-0)**

**Vezeték nélküli hálózat**

Vezeték nélküli hálóza

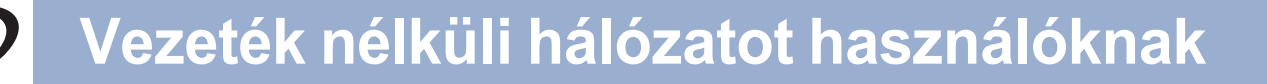

# <span id="page-23-0"></span>**Hibakeresés**

## **FONTOS**

**A vezeték nélküli biztonsági információk hiányában ne kérje a Brother vevőszolgálat segítségét. A hálózati biztonsági beállítások megkereséséhez nem áll módunkban segítséget nyújtani.**

#### <span id="page-23-1"></span>**Hol találhatók a vezeték nélküli beállítások (hálózat neve (SSID/ESSID) és hálózati kulcs)?**

- 1. Tekintse meg a WLAN hozzáférési ponthoz/útválasztóhoz mellékelt dokumentációt.
- 2. A kezdeti hálózati név a gyártó neve vagy a modell neve is lehet.
- 3. Ha a biztonsági információk nincsenek birtokában, forduljon az útválasztó gyártójához, a rendszeradminisztrátorhoz vagy az internetszolgáltatóhoz.
- \* A hálózati kulcsra hivatkozhatnak jelszóként, biztonsági kulcsként vagy titkosítási kulcsként is.
- Ha a WLAN hozzáférési pont vagy útválasztó úgy van beállítva, hogy ne sugározza az SSID-t, a készülék nem észleli automatikusan az SSID-t. Az SSID nevet ekkor kézzel kell megadnia. Lásd a *Hálózati használati útmutató* dokumentum *A készülék beállítása, ha az SSID azonosító szórása le van tiltva* című szakaszát.

#### **WLAN-jelentés**

Ha a nyomtatott WLAN-jelentés lap alapján a csatlakozás sikertelen, ellenőrizze a hibakódot a nyomtatott jelentésen, és tekintse meg a következő utasításokat.

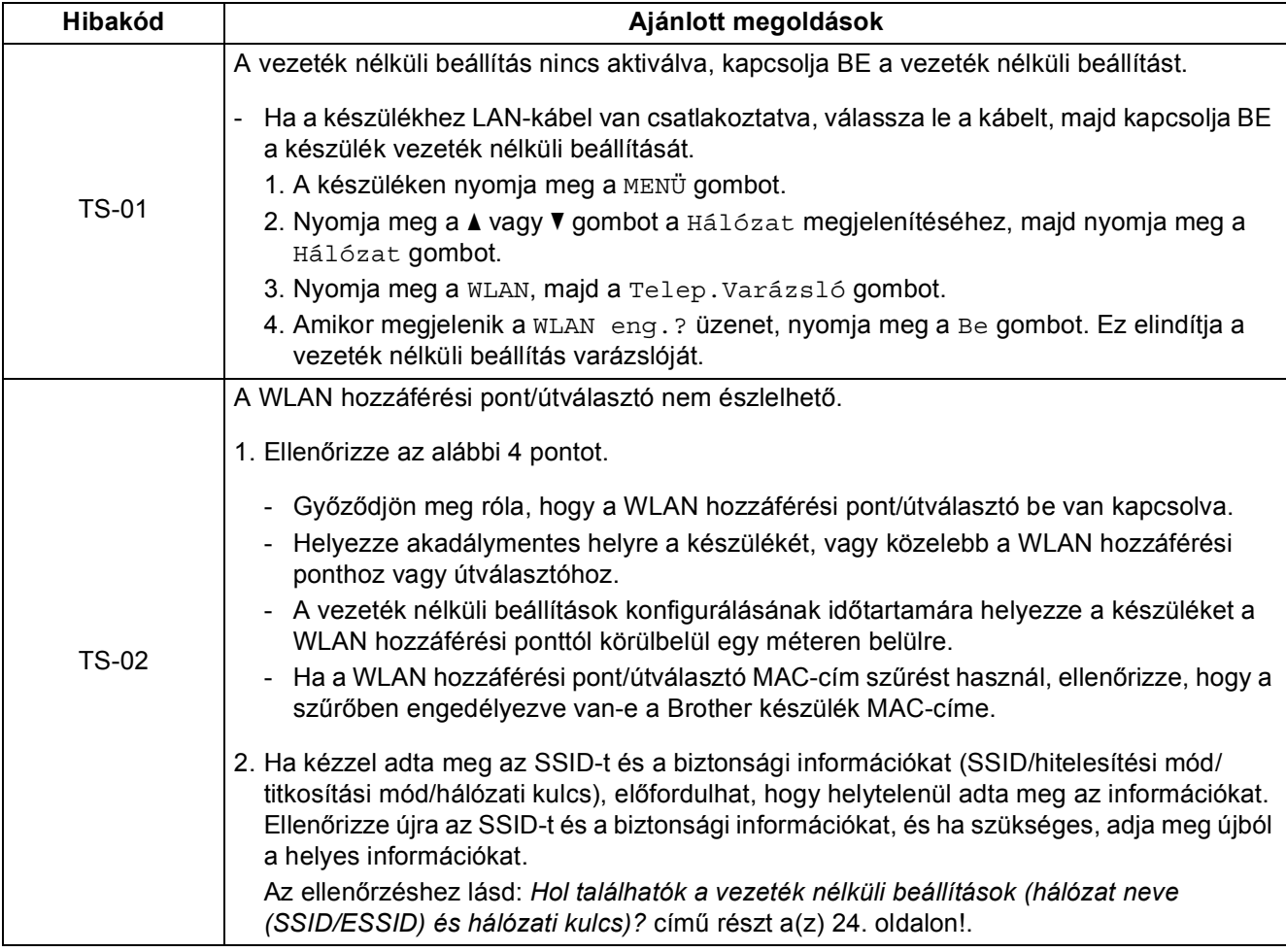

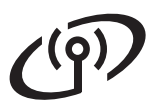

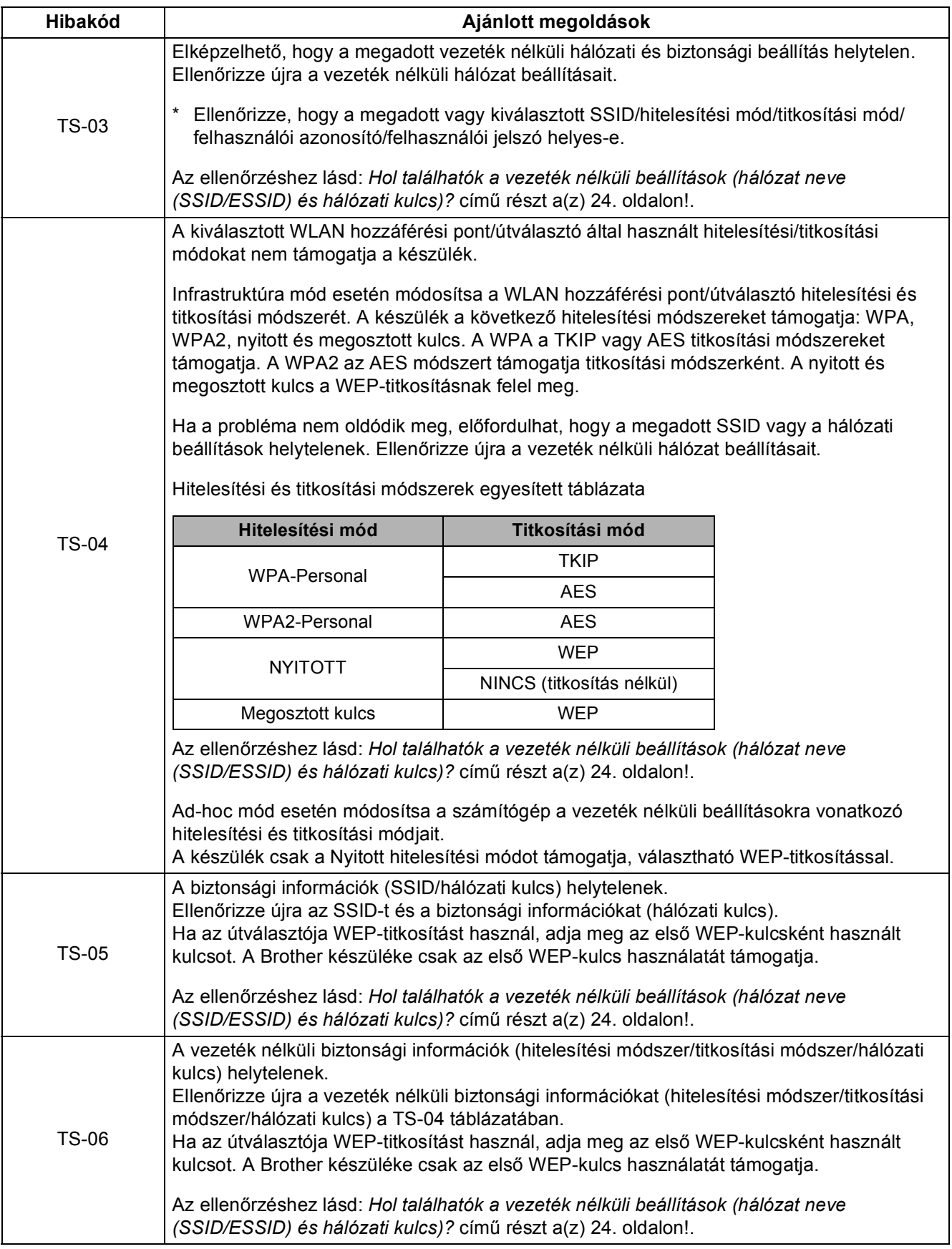

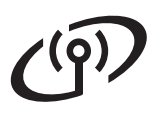

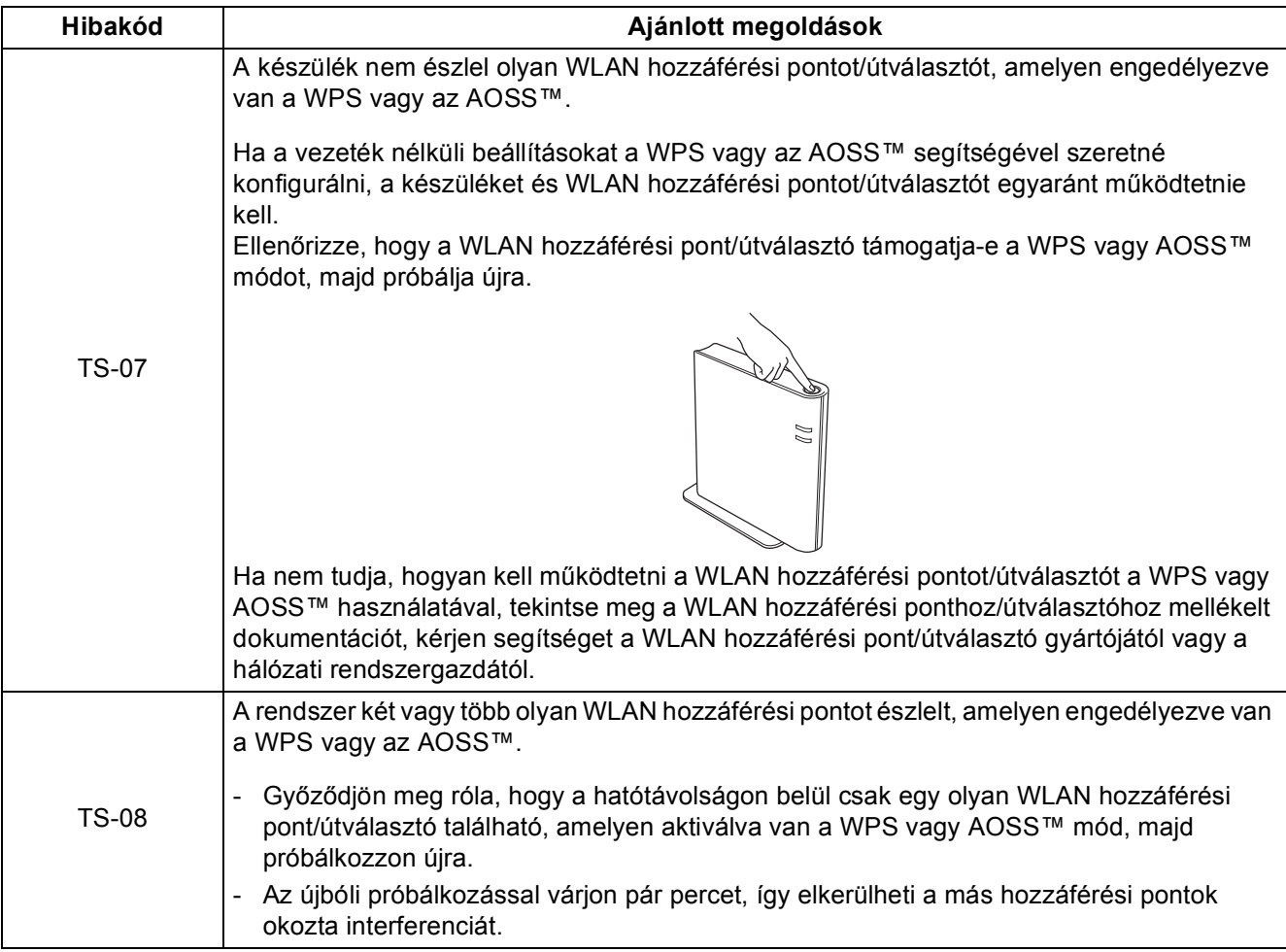

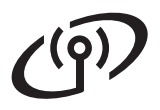

# <span id="page-26-0"></span>**Szövegbevitel a vezeték nélküli hálózat beállítások megadásakor**

Amikor bizonyos menükiválasztásokat ad meg, előfordulhat, hogy szöveget kell bevinnie a készülékbe. A betűk, számok és speciális karakterek közötti váltáshoz nyomja meg többször a A10 gombot. A kis- és nagybetű között  $a \rightarrow \Diamond$  gomb megnyomásával válthat.

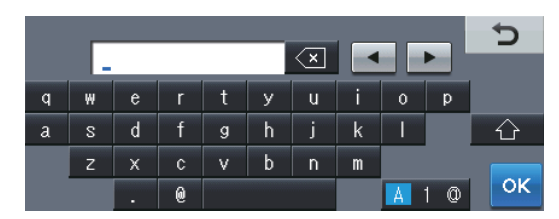

#### **Szóközök beszúrása**

Szóköz beírásához nyomja meg a szóköz gombot vagy a b gombot.

#### **Javítás**

Ha hibásan adott meg egy betűt, és meg szeretné változtatni, nyomja meg a ◀ vagy a ▶ gombot, hogy a kurzor

ráálljon a hibás karakterre. Ezután nyomja meg a **valgombot. Írja be a megfelelő karaktert**. A kurzor mozgatásával és a karakter beírásával is beilleszthet betűket.

# **Megjegyzés**

- Az elérhető karakterek az országtól függően változhatnak.
- A billentyűzet kiosztása a beállítani kívánt funkciótól függően eltérhet.

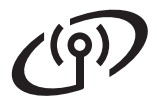

# <span id="page-27-1"></span>**Az illesztőprogramok és a szoftver telepítése (Windows® 2000 Professional/XP/XP Professional x64 Edition/ Windows Vista®/Windows® 7)**

<span id="page-27-0"></span>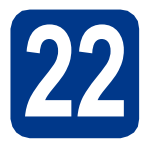

# **22 A telepítés előtt**

a Győződjön meg arról, hogy a számítógépét bekapcsolta és rendszergazdai jogosultságokkal jelentkezett be.

# **Megjegyzés**

- A telepítő CD-ROM tartalmazza a ScanSoft™ PaperPort™ 12SE szoftvert. Ez a szoftver támogatja a Windows® XP (SP3 vagy magasabb verziószámú), XP Professional x64 Edition (SP2 vagy magasabb verziószámú), Windows Vista® (SP2 vagy magasabb verziószámú) és Windows® 7 rendszereket. Az MFL-Pro Suite telepítése előtt frissítse operációs rendszerét a legfrissebb Windows® szervizcsomaggal. A Windows® 2000 (SP4 vagy magasabb verziószámú) felhasználói az MFL-Pro Suite telepítése alatt a ScanSoft™ PaperPort™ 11SE letöltési képernyő megjelenésekor kövessék a képernyőn látható utasításokat.
- A telepítés idejére tiltsa le az összes személyes tűzfalprogram működését (a Windows® tűzfalon kívül), valamint a kémprogramvédelmi és vírusirtó programokat.

<span id="page-27-3"></span>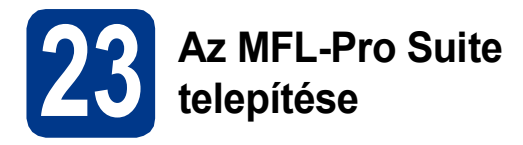

**a** A CD-ROM meghajtóba helyezze be a telepítő CD-ROM-ot. Ha megjelenik a modellek neveit kijelző képernyő, akkor válassza ki a készülékét. Ha megjelenik a nyelveket kijelző képernyő, akkor válassza ki a nyelvet.

### **Megjegyzés**

Ha nem jelenik meg automatikusan a Brother képernyő, nyissa meg a **Sajátgép (Számítógép)** ablakot, kattintson duplán a CD-ROM ikonjára, majd kattintson duplán a **start.exe** fájlra.

- <span id="page-27-2"></span>b Kattintson az **Kezdeti telepítés** gombra, majd az **MFL-Pro Suite telepítés** gombra.
- c Kattintson a **Igen** lehetőségre, ha elfogadja a licencszerződést.

## **Megjegyzés**

- Ha a telepítés nem folytatódik automatikusan, kiadással nyissa meg ismét a legfelső menüt, majd helyezze vissza a CD-ROM-ot, vagy kattintson duplán a **start.exe** programra a gyökérkönyvtárból, és az MFL-Pro Suite telepítéséhez folytassa a **[b](#page-27-2)** lépéstől.
- Windows Vista® és Windows® 7 felhasználók esetén, ha megjelenik a **Felhasználói fiókok felügyelete** képernyő, kattintson az **Engedélyezés** vagy a **Igen** gombra.
- d Válassza a **Vezetéknélküli Hálózati Kapcsolat** lehetőséget, majd kattintson a **Tovább** gombra.

#### **Megjegyzés**

Ha telepíteni kívánja a PS illesztőprogramot (BR-Script3 nyomtató illesztőprogramot), válassza a **Custom Install (Egyéni felhasználó telepítés)** lehetőséget, és kövesse a képernyőn megjelenő utasításokat.

e Amikor megjelenik a **Tűzfal/AntiVirus szoftver észlelése** képernyő, válassza a **Módosítsa a tűzfal portbeállításait hálózati csatlakozás engedélyezésére (Javasolt), majd folytassa a telepítést.** és kattintson a **Tovább** gombra.

(Kivéve Windows® 2000 felhasználók esetén)

Ha nem Windows® tűzfalat használ, olvassa el szoftvere használati útmutatóját arról, miként kell hozzáadni a következő hálózati portokat.

- Hálózati szkenneléshez adja meg az UDP 54925-ös portot.
- Hálózati PC-Fax fogadásához adja hozzá az 54926-os UDP portot.
- Ha továbbra is problémái adódnak a hálózati kapcsolattal, adja hozzá az UDP 137-es portot.

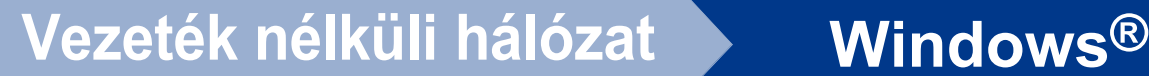

Kövesse a képernyőn megielenő utasításokat, amíg meg nem jelenik ez a képernyő. Válassza ki a listából a készüléket, majd kattintson az **Tovább** gombra.

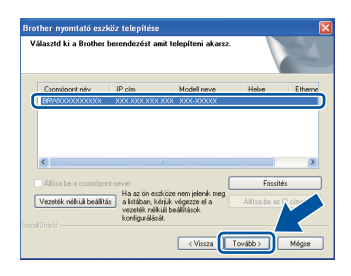

# **Megjegyzés**

- Ha a vezeték nélküli beállítások meghiúsulnak, megjelenik a **Vezetéknélküli készülék beállítása varázsló** képernyő. A vezeték nélküli konfiguráció befejezéséhez kövesse a képernyőn megjelenő utasításokat.
- Ha WEP titkosítást használ, és az LCD kijelzőn megjelent a "Kapcsolódott" felirat, de a készülék nem található, ellenőrizze, hogy a WEP-kulcsot helyesen írta-e be. A WEPkulcsokban a kis- és nagybetű különbözik.

**C** A telepítés befejezéséhez kövesse a képernyőn megjelenő utasításokat.

# **FONTOS**

**A telepítés során egyik ablakot SE szakítsa meg/csukja be. Több másodpercig is eltarthat, míg az összes ablak megjelenik.**

#### **Megjegyzés**

- Windows Vista® és Windows® 7 felhasználók esetén, ha megjelenik a **Windows rendszerbiztonság** képernyő, jelölje be a jelölőnégyzetet és kattintson az **Telepítés** gombra a telepítés megfelelő befejezéséhez.
- Ha hibaüzenet jelenik meg a szoftver telepítése alatt, futtassa a **Start**/**Minden program**/ **Brother**/**MFC-XXXX LAN** (ahol az MFC-XXXX a modell neve) mappában található **Telepítés Diagnosztika** elemet.

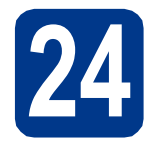

# **24** Az MFL-Pro Suite<br>
számítógépeken<br> **24 Számítógépeken telepítése további számítógépeken (ha szükséges)**

Ha a készüléket a hálózat több számítógépén szeretné használni, telepítse az MFL-Pro Suite szoftvert mindegyik számítógépre. [Folytassa az](#page-27-3) 23. [lépésnél az 28 oldalon.](#page-27-3)

# **Megjegyzés**

#### **Hálózati licenc (Windows®)**

Ez a termék legfeljebb 5 felhasználóig tartalmaz PC licencet. Ez a licenc legfeljebb 5 hálózaton működő számítógépen támogatja a ScanSoft™ PaperPort™ 12SE és a ScanSoft™ PaperPort™ 11SE programot tartalmazó MFL-Pro Suite telepítését. Ha 5-nél több számítógépen szeretné a ScanSoft™ PaperPort™ 12SE vagy a ScanSoft™ PaperPort™ 11SE szoftvert használni, kérjük, vásárolja meg a Brother NL-5 csomagot, amely egy legfeljebb 5 további felhasználóra vonatkozó licencszerződést biztosít. Az NL-5 csomag megvásárlásához vegye fel a kapcsolatot Brother viszonteladójával vagy a Brother vevőszolgálattal.

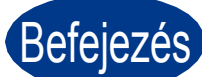

# Befejezés **A telepítés befejeződött.**

#### **Megjegyzés**

- Ha egy adott IP-címet használ a készülékhez, a Rendszerindítási módot állítsa a Statikus értékre a vezérlőpult használatával. További információkat a *Hálózati használati útmutató* dokumentum *Hálózat menü* című szakaszában talál.
- A biztonsági beállításoktól függően előfordulhat, hogy a készülék vagy a szoftverének használatakor megjelenik a Windows rendszerbiztonság vagy egy vírusirtó szoftver ablaka. A folytatáshoz engedélyezze az ablakot.
- **XML Paper Specification nyomtató illesztőprogram**

Az XML Paper Specification nyomtató illesztőprogram a legalkalmasabb nyomtató illesztőprogram a Windows Vista® és Windows® 7 rendszerekhez, amennyiben olyan alkalmazásokból nyomtat, amelyek XML Paper Specification dokumentumokat használnak. Töltse le a legfrissebb illesztőprogramot a Brother Solutions Center <http://solutions.brother.com/>címen elérhető weboldaláról.

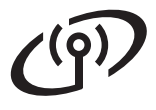

# <span id="page-29-0"></span>**Az illesztőprogramok és a szoftver telepítése (Mac OS X 10.4.11 – 10.6.x)**

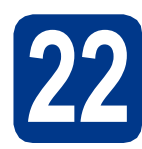

# **22 A telepítés előtt**

**a** Ellenőrizze, hogy az eszközt csatlakoztatta az elektromos hálózathoz és hogy a Macintosh számítógépét bekapcsolta. Önnek rendszergazdai jogosultságokkal kell bejelentkeznie.

# **FONTOS**

**Ha Mac OS X 10.4.10 rendszert használ, frissítse azt Mac OS X 10.4.11 – 10.6.x rendszerre. (A használt Mac OS X rendszerre vonatkozó legfrissebb információkért és illesztőprogramokért látogassa meg a <http://solutions.brother.com/>címen elérhető webhelyet.)**

# **Megjegyzés**

Ha telepíteni kívánja a PS illesztőprogramot (BR-Script3 nyomtató illesztőprogram), keresse fel a Brother Solutions Center webhelyét a <http://solutions.brother.com/> címen, az illesztőprogram letöltéséhez kattintson a Letöltések hivatkozásaira a modell lapján, és tekintse meg a beállítási utasításokkal kapcsolatos gyakori kérdéseket.

<span id="page-29-1"></span>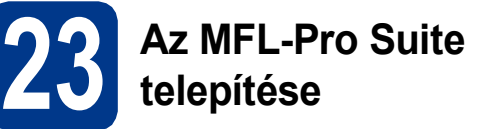

- **a** A CD-ROM meghajtóba helyezze be a telepítő CD-ROM-ot.
- b Kattintson duplán a **Start Here OSX** (OSX kezdje itt) ikonra. Kövesse a képernyőn megjelenő utasításokat.
- c Válassza a **Wireless Network Connection** (Vezetéknélküli Hálózati Kapcsolat) lehetőséget, majd kattintson a **Next** (Tovább) gombra.

# **FONTOS**

**A telepítés során egyik ablakot SE szakítsa meg/csukja be.**

# **Megjegyzés**

- A telepítés befejezése néhány percet vehet igénybe.
- Ha a vezeték nélküli beállítások meghiúsulnak, megjelenik a **Wireless Device Setup Wizard** (Vezetéknélküli készülék beállítása varázsló) képernyő. A vezeték nélküli konfiguráció befejezéséhez kövesse a képernyőn megjelenő utasításokat.

**d** Kövesse a képernyőn megjelenő utasításokat, amíg meg nem jelenik ez a képernyő. Válassza ki készülékét a listából, majd kattintson az **OK** gombra.

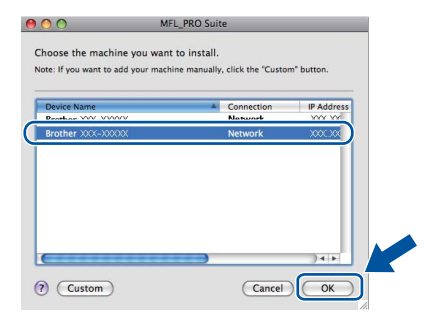

# **Vezeték nélküli hálózat Macintosh**

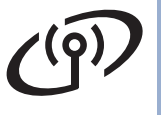

# **Megjegyzés**

• Amikor ez a képernyő megjelenik, kattintson az **OK** gombra.

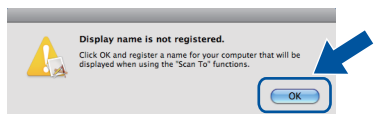

Írja be Macintosh számítógépének nevét (legfeljebb 15 karakter) a **Display Name** (Kijelző név) mezőbe, majd kattintson az **OK** gombra. Folytassa az [e](#page-30-0) lépéssel.

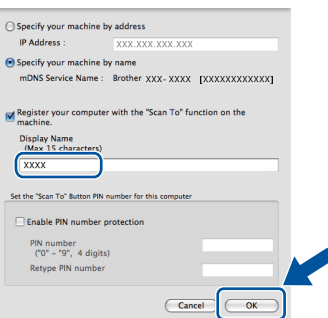

- Ha a készülék **SCAN (SZKENNEL)** gombja segítségével kíván a hálózatra szkennelni, be kell jelölnie a **Register your computer with the "Scan To" function on the machine** (Regisztrálja számítógépét "Szkennelés" funkcióval a készüléken) jelölőnégyzetet.
- A beírt név fog megjelenni a készülék LCD kijelzőjén, ha megnyomja a (**SCAN (SZKENNEL)**) gombot, és kiválaszt egy szkennelési beállítást. (További információkat a *Szoftver használati útmutató* dokumentum *Hálózati szkennelés* című szakaszában talál.)

<span id="page-30-0"></span>e Amikor ez a képernyő megjelenik, kattintson a **Next** (Tovább) gombra.

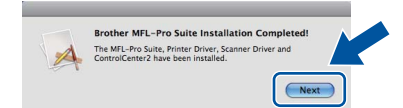

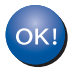

**Ekkor az MFL-Pro Suite telepítése befejeződött. Folytassa az** 24**[. lépésnél az 31 oldalon.](#page-30-1)**

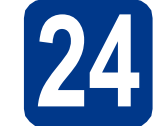

# <span id="page-30-1"></span>**24 A Presto! PageManager letöltése és telepítése**

A Presto! PageManager telepítése után a Brother ControlCenter2 OCR-képességekkel fog rendelkezni. A Presto! PageManager használatával egyszerűen szkennelheti, rendezheti és oszthatja meg fényképeit, valamint dokumentumait.

a <sup>A</sup>**Brother Support** (Brother támogatás) képernyőn kattintson a **Presto! PageManager** gombra, és kövesse a képernyőn megjelenő utasításokat.

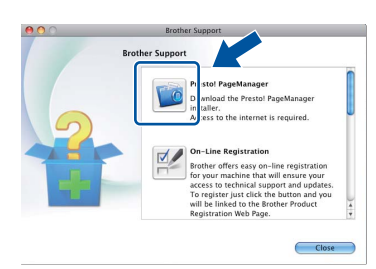

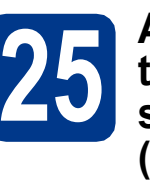

# **25 Az MFL-Pro Suite számítógépeken telepítése további (ha szükséges)**

Ha a készüléket a hálózat több számítógépén szeretné használni, telepítse az MFL-Pro Suite szoftvert mindegyik számítógépre. [Folytassa az](#page-29-1) 23. [lépésnél az 30 oldalon.](#page-29-1)

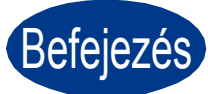

Befejezés **A telepítés befejeződött.**

# **Megjegyzés**

Ha egy adott IP-címet használ a készülékhez, a Rendszerindítási módot állítsa a Statikus értékre a vezérlőpult használatával. További információkat a *Hálózati használati útmutató* dokumentum *Hálózat menü* című szakaszában talál.

# **Egyéb információk**

# **Színkorrekció (ha szükséges)**

# **Színkalibráció**

A nyomatok kimenő színmélysége minden szín esetében erősen függ a környezeti jellemzőktől (például a hőmérséklettől és a páratartalomtól). A kalibrálás segít a színmélység javításában.

# **Megjegyzés**

- Ha a közvetlen nyomtatás funkcióval vagy a BR-Script nyomtató illesztőprogrammal nyomtat, el kell végeznie a kalibrálást a vezérlőpulton. Lásd: *[A vezérl](#page-31-0)őpult használatával* című [részt a\(z\) 32. oldalon!.](#page-31-0)
- Ha a Windows® nyomtató-illesztőprogrammal nyomtat, az illesztőprogram automatikusan beszerzi a kalibráció adatait, ha a **Kalibrációs adatok használata** és a **Eszközadatok automatikus lekérése** is be van kapcsolva. Lásd a *Szoftver használati útmutató* dokumentum *Haladó fül* című szakaszát.
- Ha a Macintosh nyomtató-illesztőprogrammal nyomtat, a kalibrációt a **Status Monitor** használatával kell elvégeznie. A **Status Monitor** bekapcsolása után válassza a **Color Calibration** (Színkalibráció) lehetőséget a **Control** (Vezérlés) menüből. Lásd a *Szoftver használati útmutató* dokumentum *Állapotfelügyelet* című szakaszát.

# <span id="page-31-0"></span>**A vezérlőpult használatával**

- a Nyomia meg a MENÜ gombot.
- **b** Nyomja meg a  $\triangle$  vagy a  $\nabla$  gombot a Nyomtató megjelenítéséhez.

Nyomja meg a Nyomtató gombot.

- **C** Nyomja meg a  $\triangle$  vagy a  $\nabla$  gombot a Kalibrálás megjelenítéséhez.
	- Nyomja meg a Kalibrálás gombot.
- d Nyomja meg a Kalibrálás gombot.
- e Nyomia meg a Igen gombot.
- f Nyomja meg a **Stop/Exit (Stop/Kilépés)** gombot.

A kalibrálási paramétereket vissza lehet állítani a gyári alapbeállításra.

- a Nyomja meg a MENÜ gombot.
- **b** Nyomja meg a  $\triangle$  vagy a  $\nabla$  gombot a Nyomtató megjelenítéséhez.

Nyomja meg a Nyomtató gombot.

- C Nyomia meg a  $\triangle$  vagy a  $\triangledown$  gombot a Kalibrálás megjelenítéséhez.
	- Nyomja meg a Kalibrálás gombot.
- d Nyomja meg a Újraindít gombot.
- $\bullet$  Nyomia meg a  $I$ gen gombot.
- f Nyomja meg a **Stop/Exit (Stop/Kilépés)** gombot.

# **Színregisztráció**

#### **Automatikus regisztráció**

Automatikusan igazíthatja az egyes színek nyomtatási pozícióját.

- a Nyomja meg a MENÜ gombot.
- **b** Nyomja meg a **A** vagy a  $\mathbf{\nabla}$  gombot a Nyomtató megjelenítéséhez.

Nyomja meg a Nyomtató gombot.

**C** Nyomja meg a  $\triangle$  vagy a  $\nabla$  gombot a Automatikus regisztráció megjelenítéséhez. Nyomja meg a

Automatikus regisztráció gombot.

- $\mathbf C$  Nyomia meg a  $\mathbf I$ gen gombot.
- e Nyomja meg a **Stop/Exit (Stop/Kilépés)** gombot.
- Az egyes színek nyomtatási pozíciójának  $\mathbb{Q}$ automatikus igazításáról további információkat a *Használati útmutató* dokumentum *Kézi regisztráció* című szakaszában talál.

# **Brother CreativeCenter**

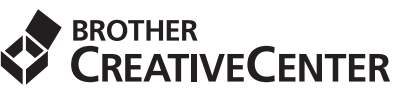

Merítsen ihletet. Amennyiben Windows® rendszert használ, kattintson duplán az asztalon lévő Brother CreativeCenter ikonra INGYENES webhelyünk megtekintéséhez, ahol számos ötletet és információt talál professzionális és magánjellegű használathoz egyaránt.

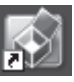

A Mac felhasználói számára a Brother CreativeCenter a következő webcímen érhető el: <http://www.brother.com/creativecenter/>

# **Opciók**

A készülékhez az alábbi opcionális kiegészítők érhetők el. Ezekkel a kiegészítőkkel bővítheti készüléke képességeit. Az opcionális alsó tálcaegységről és a kompatibilis SO-DIMM memóriáról további információkat a <http://solutions.brother.com/> címen elérhető webhelyen talál.

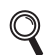

A SO-DIMM memória behelyezéséről további információkat a *Kibővített használati útmutató* dokumentum *További memória telepítése* című szakaszában talál.

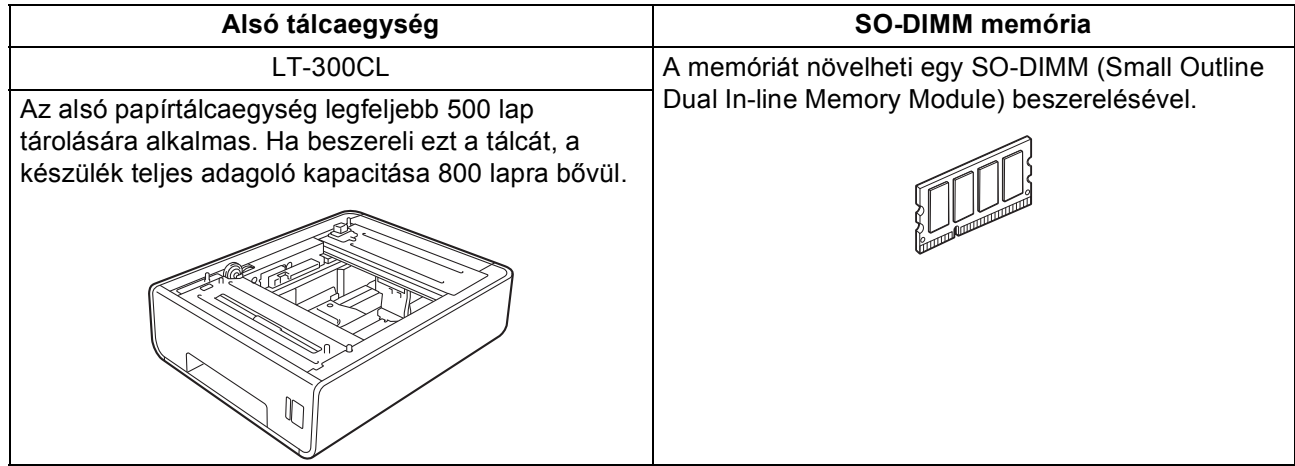

# **Fogyóeszközök**

A fogyóanyagok cseréjének szükségességét a vezérlőpult LCD kijelzőjén megjelenő hibaüzenet jelzi. A készülék kellékanyagairól további információkat a<http://solutions.brother.com/> címen elérhető webhelyen vagy helyi Brother viszonteladójától kaphat.

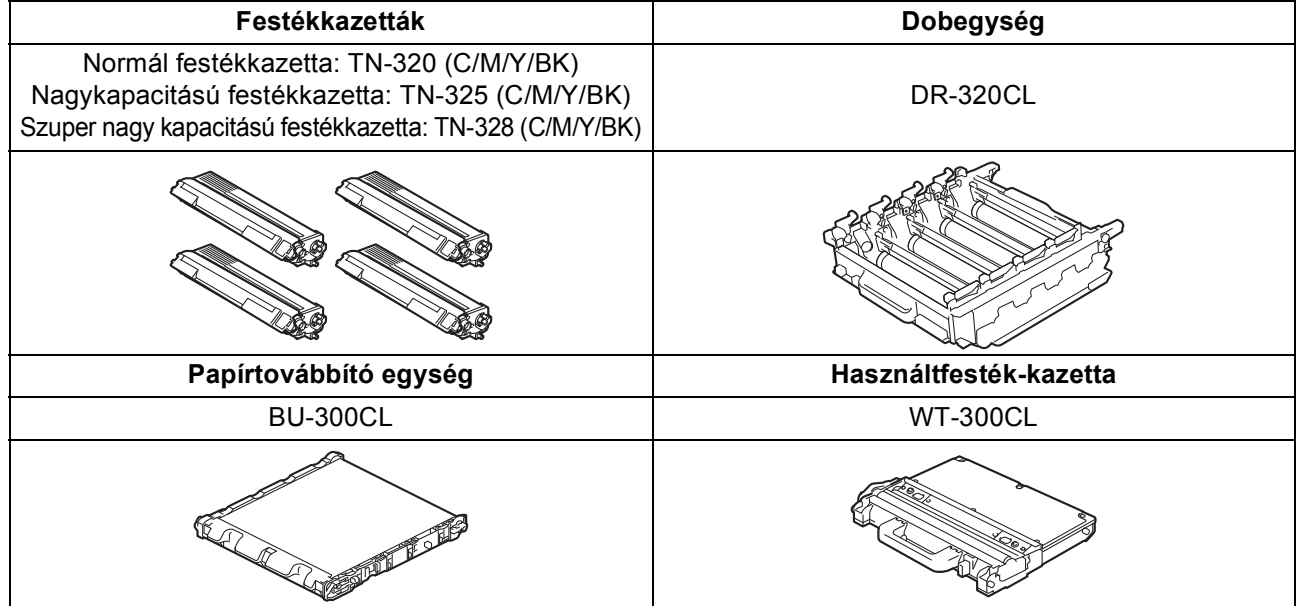

#### **Védjegyek**

A Brother logó a Brother Industries, Ltd. bejegyzett védjegye.

A Brother a Brother Industries, Ltd. bejegyzett védjegye.

A Microsoft, a Windows, a Windows Server, az Outlook és az Internet Explorer a Microsoft Corporation bejegyzett védjegyei az Amerikai Egyesült Államokban és/vagy más országokban.

A Windows Vista a Microsoft Corporation bejegyzett védjegye vagy védjegye az Amerikai Egyesült Államokban és más országokban.

Az Apple, a Macintosh és a Safari az Apple Inc. bejegyzett védjegyei az Egyesült Államokban és más országokban.

A Wi-Fi és a Wi-Fi Alliance a Wi-Fi Alliance bejegyzett védjegyei.

Az AOSS a Buffalo Inc. védjegye.

A Nuance, a Nuance logó, PaperPort és ScanSoft a Nuance Communications Inc. vagy leányvállalatainak az USA-ban és más országokban bejegyzett védjegyei.

#### **Minden más, a Brother termékeken, kapcsolódó dokumentumokon és egyéb anyagokon megjelenő kereskedelmi és termékelnevezések mind a vonatkozó cégek védjegyei vagy bejegyzett védjegyei.**

#### **Szerkesztés és kiadás**

Jelen kézikönyv a Brother Industries Ltd. felügyelete alatt készült és került kiadásra, és a legújabb termékleírásokat és műszaki adatokat tartalmazza.

A jelen kézikönyv tartalma és a termékek műszaki adatai előzetes bejelentés nélkül is megváltozhatnak.

A Brother fenntartja magának a jogot, hogy bejelentés nélkül módosítsa a kézikönyvben foglalt műszaki jellemzőket és anyagokat, és nem vállal felelősséget az olyan (akár közvetett) károkért, amelyek a bemutatott anyagokba vetett bizalom miatt következnek be – ideértve a felsorolás kizárólagossága nélkül a nyomdai és egyéb hasonló hibákat is.

#### **Szerzői jog és licenc**

©2010 Brother Industries, Ltd. Ez a termék a következő eladók által kifejlesztett szoftvereket tartalmazza: ©1983–1998 PACIFIC SOFTWORKS, INC. ©2010 Devicescape Software, Inc. Ez a termék tartalmazza a ZUKEN ELMIC, Inc. által fejlesztett "KASAGO TCP/IP" szoftvert.

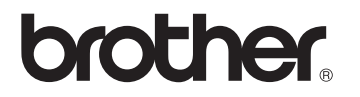